## Industrial

## Ethernet to Serial Media Converter

21.13.1138 (RS-232 MODEL) 21.13.1139 (RS-422/485-MODEL)

Firmware Rev1.00 up

User's Manual

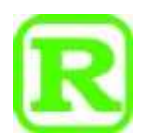

9B

The information contained in this document is subject to change without prior notice.

Copyright © All Rights Reserved.

## Table of Contents

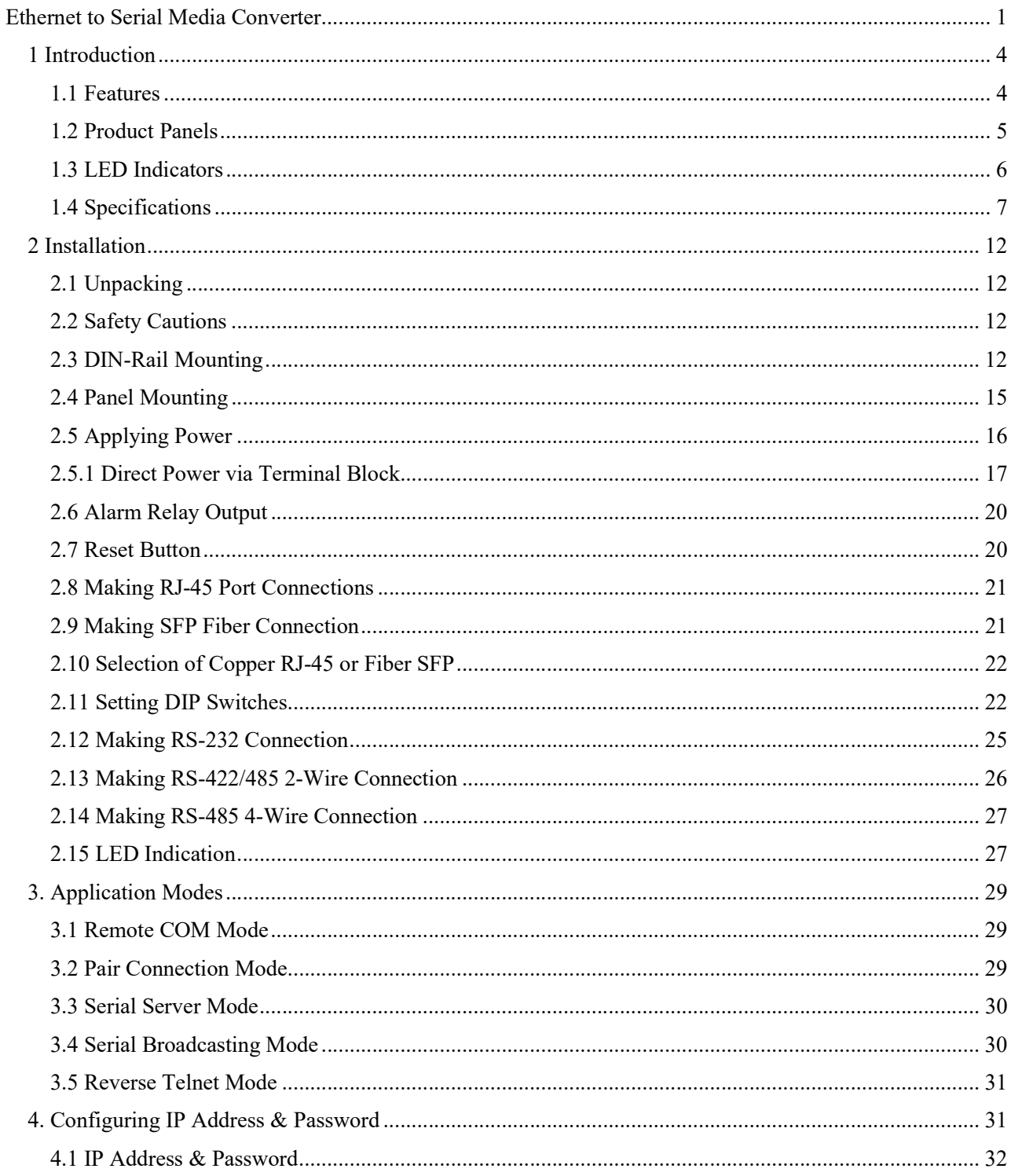

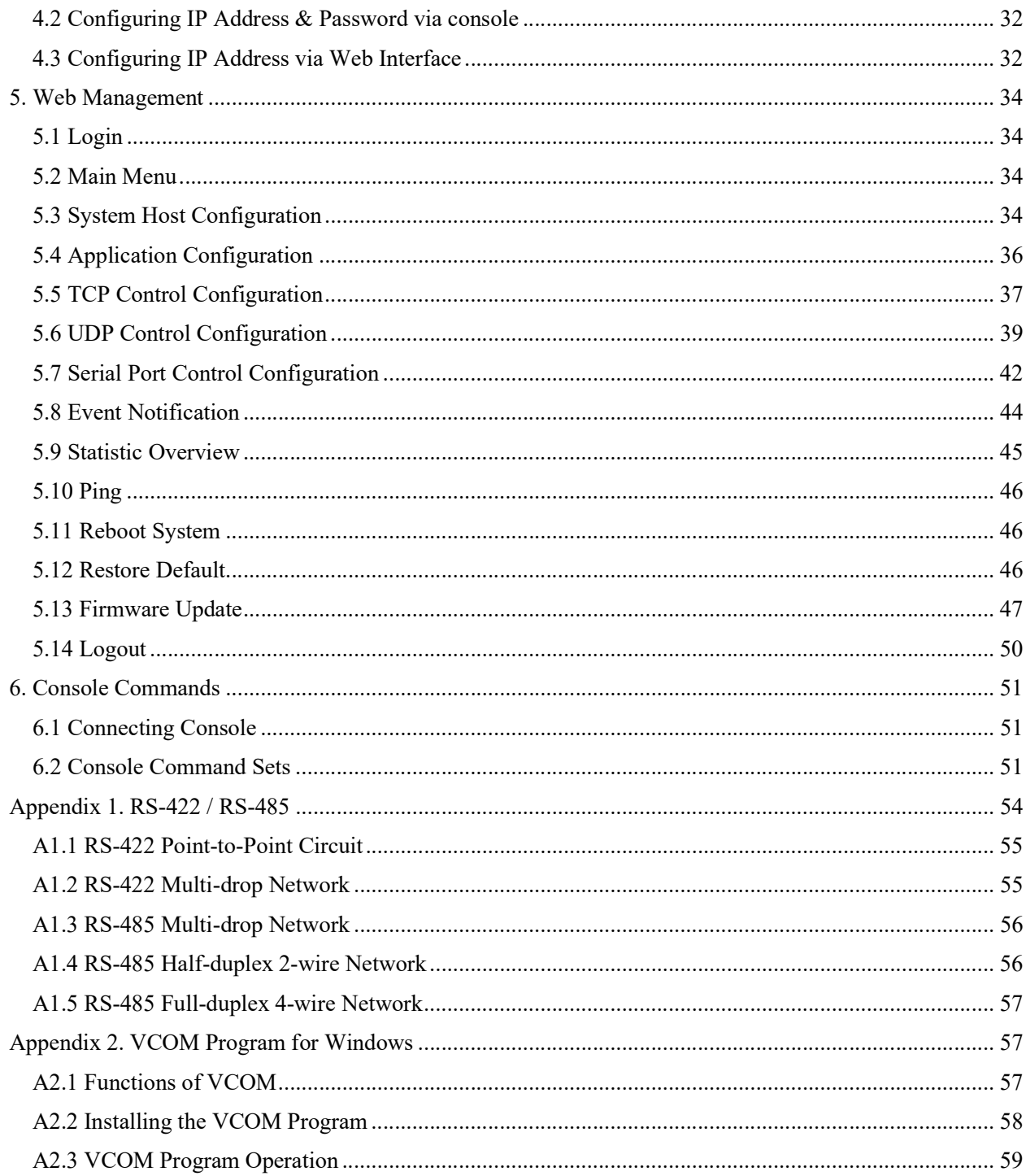

## 1 Introduction

The product series are industrial rated Ethernet to serial media converters. Two models are described in this documentation. They are:

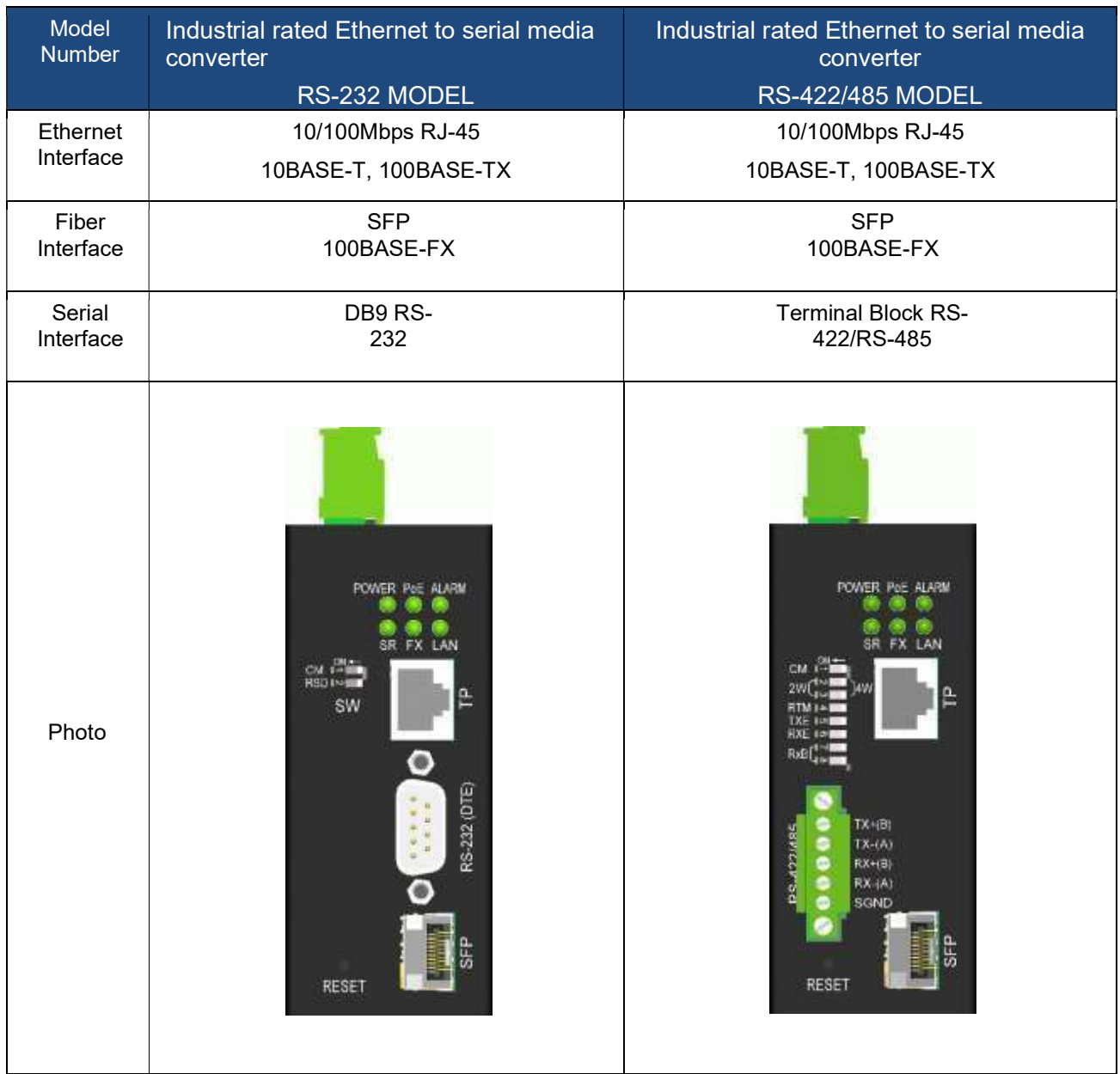

## 1.1 Features

- Ethernet interface provides combo port of 10/100Mbps copper RJ-45 and 100M fiber SFP slot.
- Serial interface provides two options of RS-232 and RS-422/485.
- Serial port supports baud-rate up to 230400bps.
- Galvanic isolation on serial interface
- Data conversion throughput up to 230Kbps
- Wide range of direct power voltage support, DC 8V-60V
- Powered over Ethernet through RJ-45 interface (PoE-enabled)
- Alarm relay output for power failure, port link down and failure in connecting to server
- Application support for remote COM port, serial server over TCP, reverse telnet, pair connection, and serial broadcast
- Remote COM driver support for Windows PC
- Web-based and serial-based console configuration
- Event notification over SMTP and SNMP traps

## 1.2 Product Panels

The following figure illustrates the front panel and rear panel of the models:

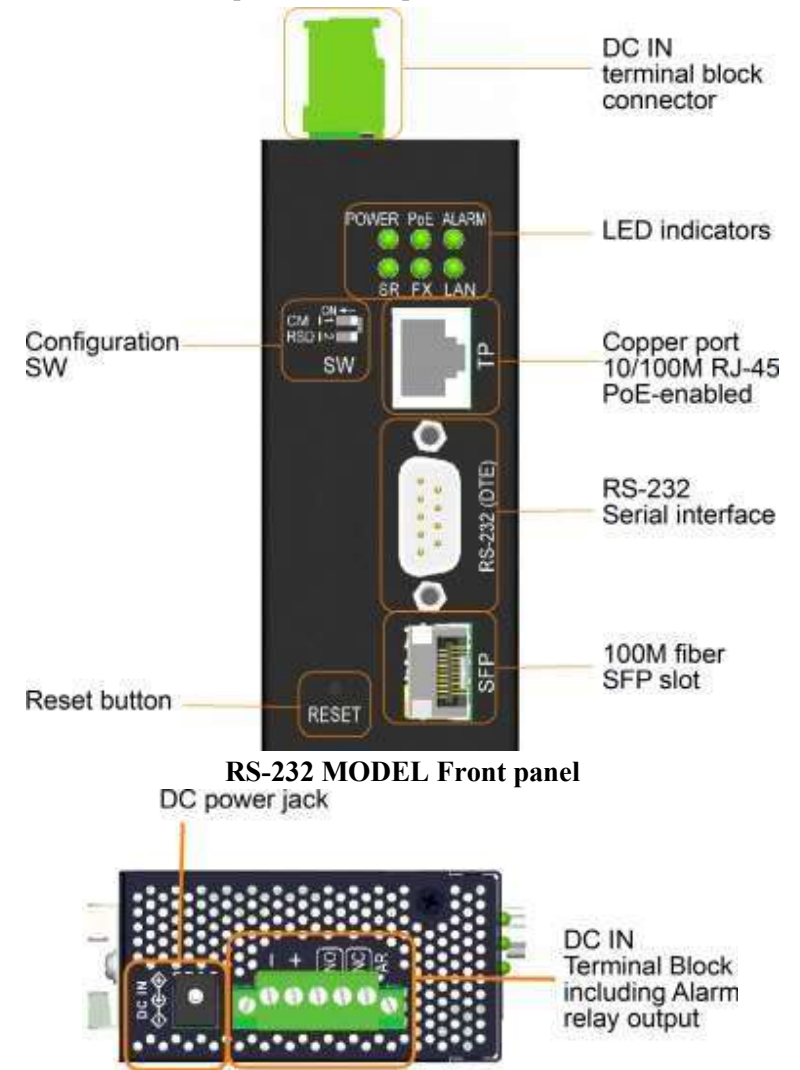

### RS-232 MODEL Top Panel

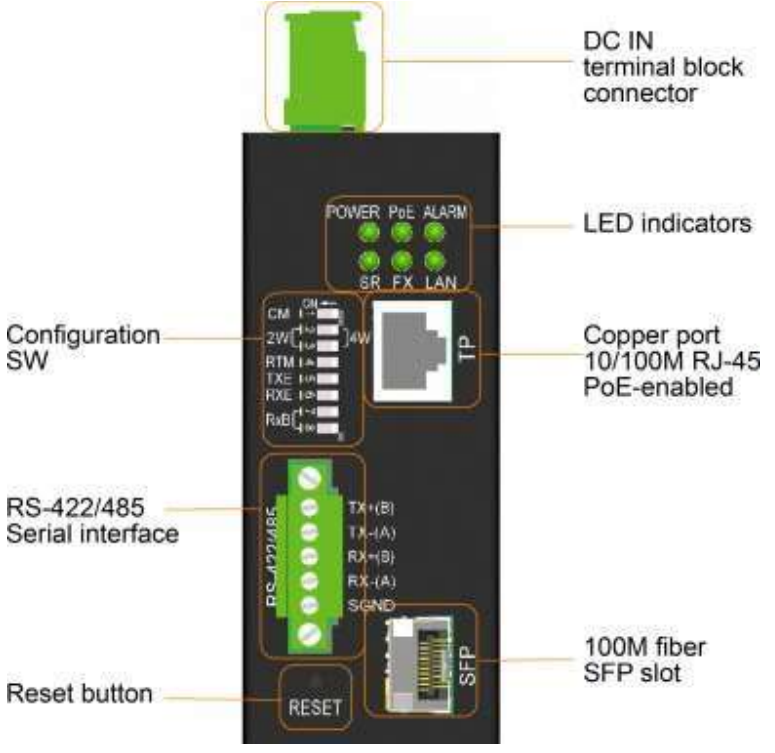

RS-422/485 MODEL Front panel

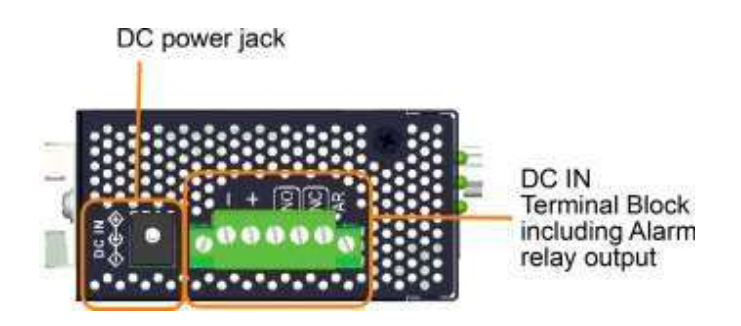

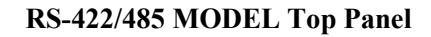

### 1.3 LED Indicators

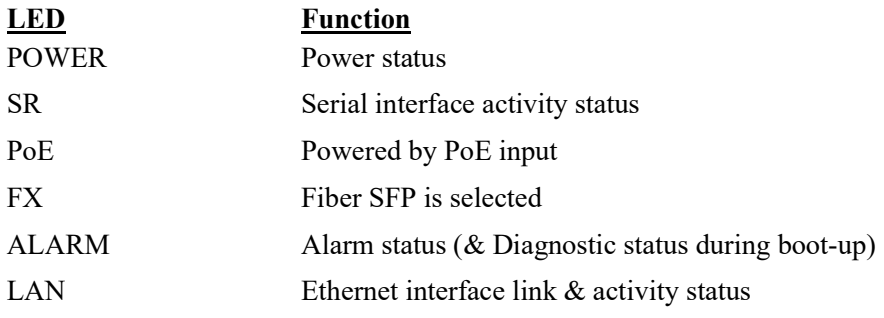

## 1.4 Specifications

### Ethernet Copper Port 10/100 RJ-45

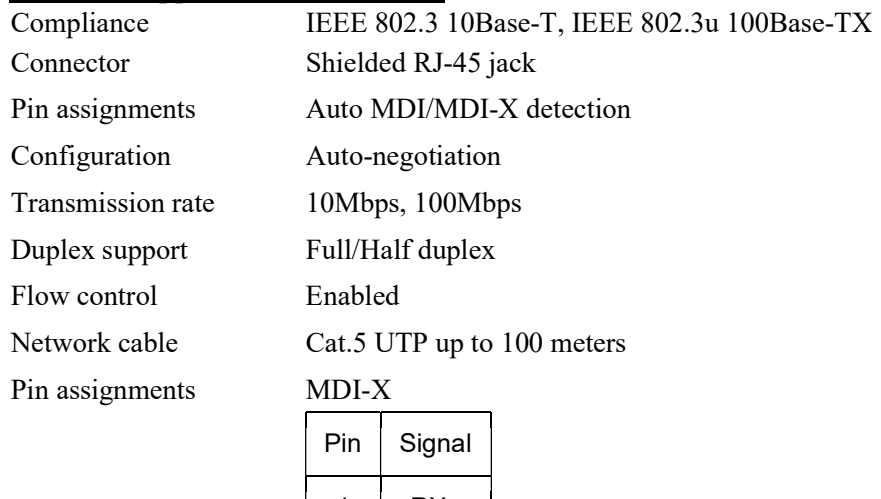

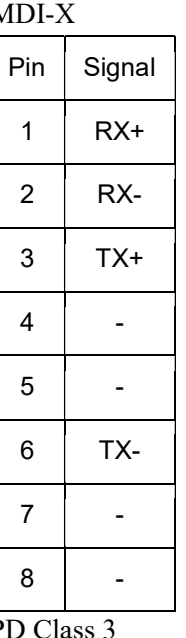

 $PoE$   $\overline{P}$ 

### Ethernet 100M Fiber SFP Slot

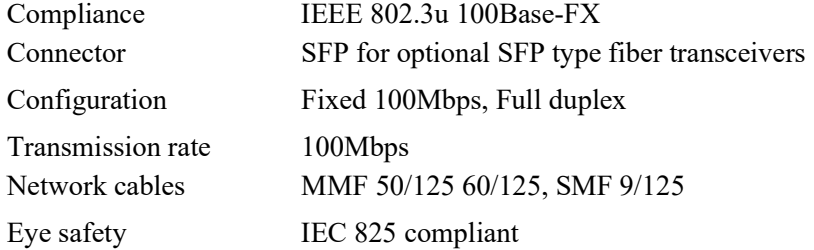

### RS-232 Serial Interface (RS-232 MODEL)

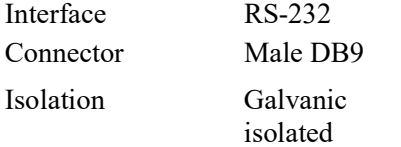

### Pin assignment DTE

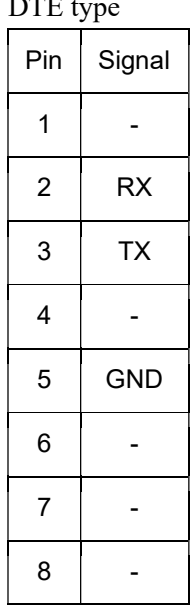

Baud Rate Support Up to 230K baud Connector Shield Connect to chassis ground Connection Distance 15 meters Overvoltage Protection Cutoff if over +/-28V

## RS-422/485 Serial Interface (RS-422/485 MODEL)

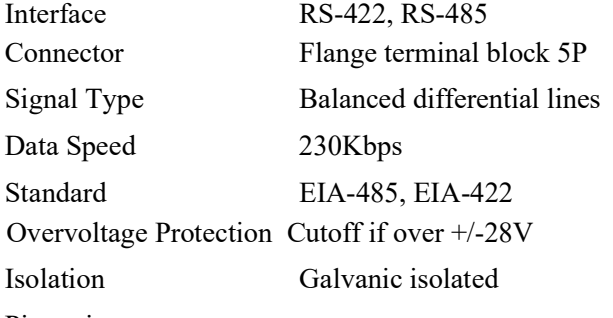

Pin assignment

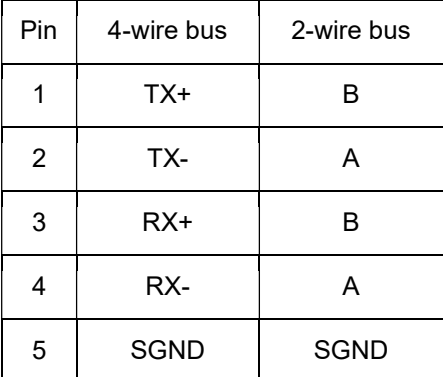

## Configuration Switches (SW)

### RS-232 MODEL

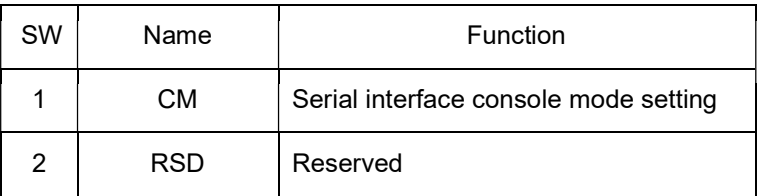

### RS-422/485 MODEL

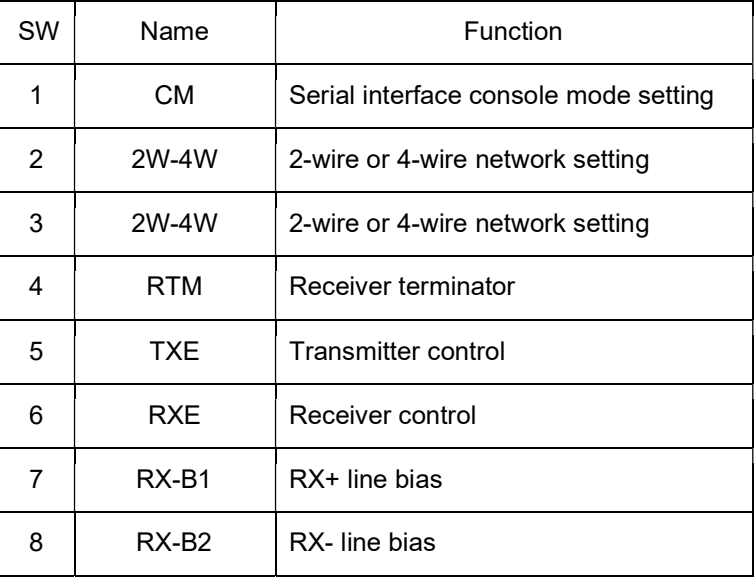

## DC IN Terminal Block

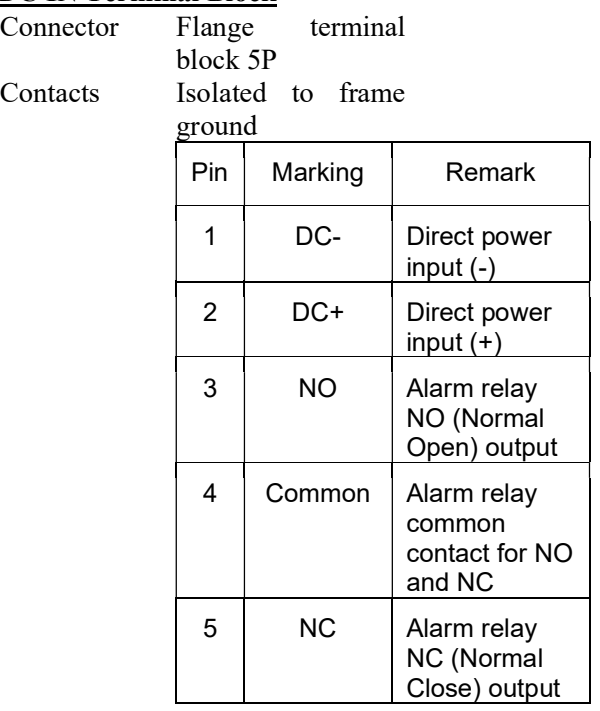

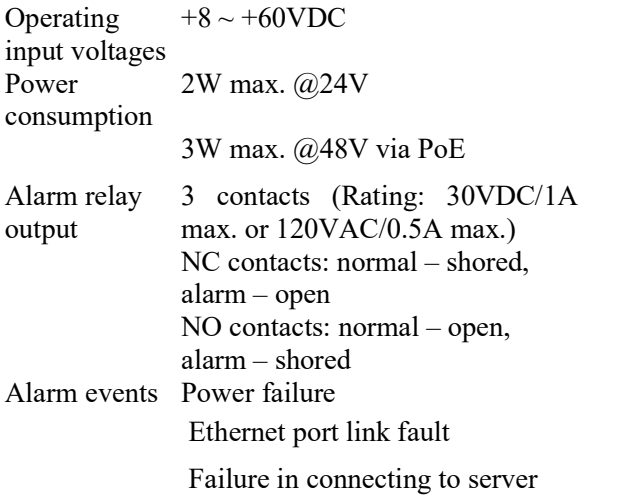

### DC Power Jack

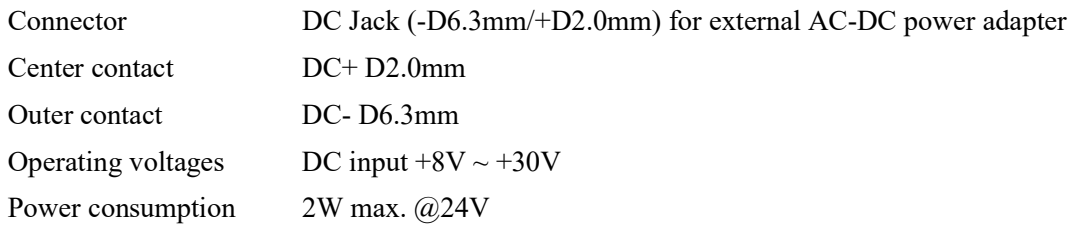

### Power over Ethernet Function on RJ-45

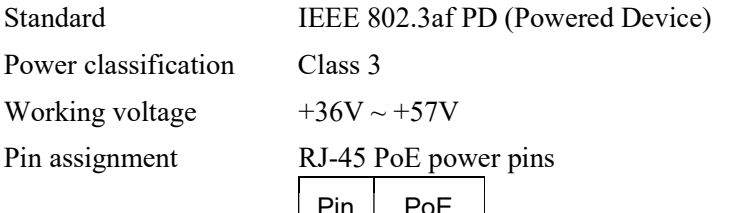

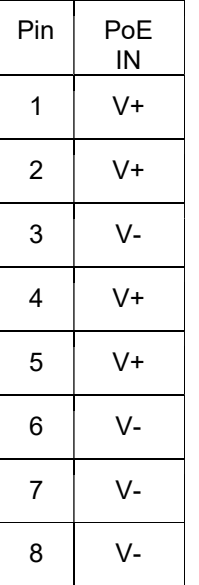

### **Mechanical**

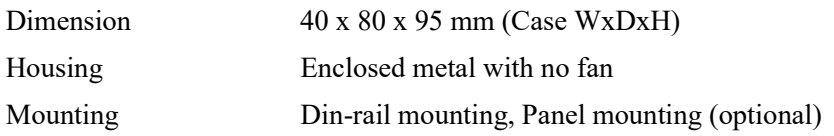

### **Environmental**

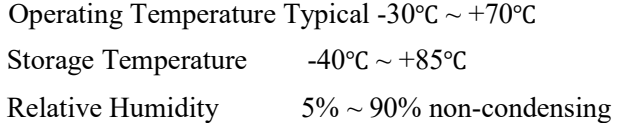

### Electrical Approvals

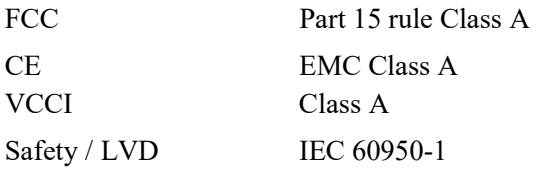

## 2 Installation

## 2.1 Unpacking

The product package contains:

- The device unit
- $\bullet$  One product CD-ROM

## 2.2 Safety Cautions

To reduce the risk of bodily injury, electrical shock, fire and damage to the product, observe the following precautions:

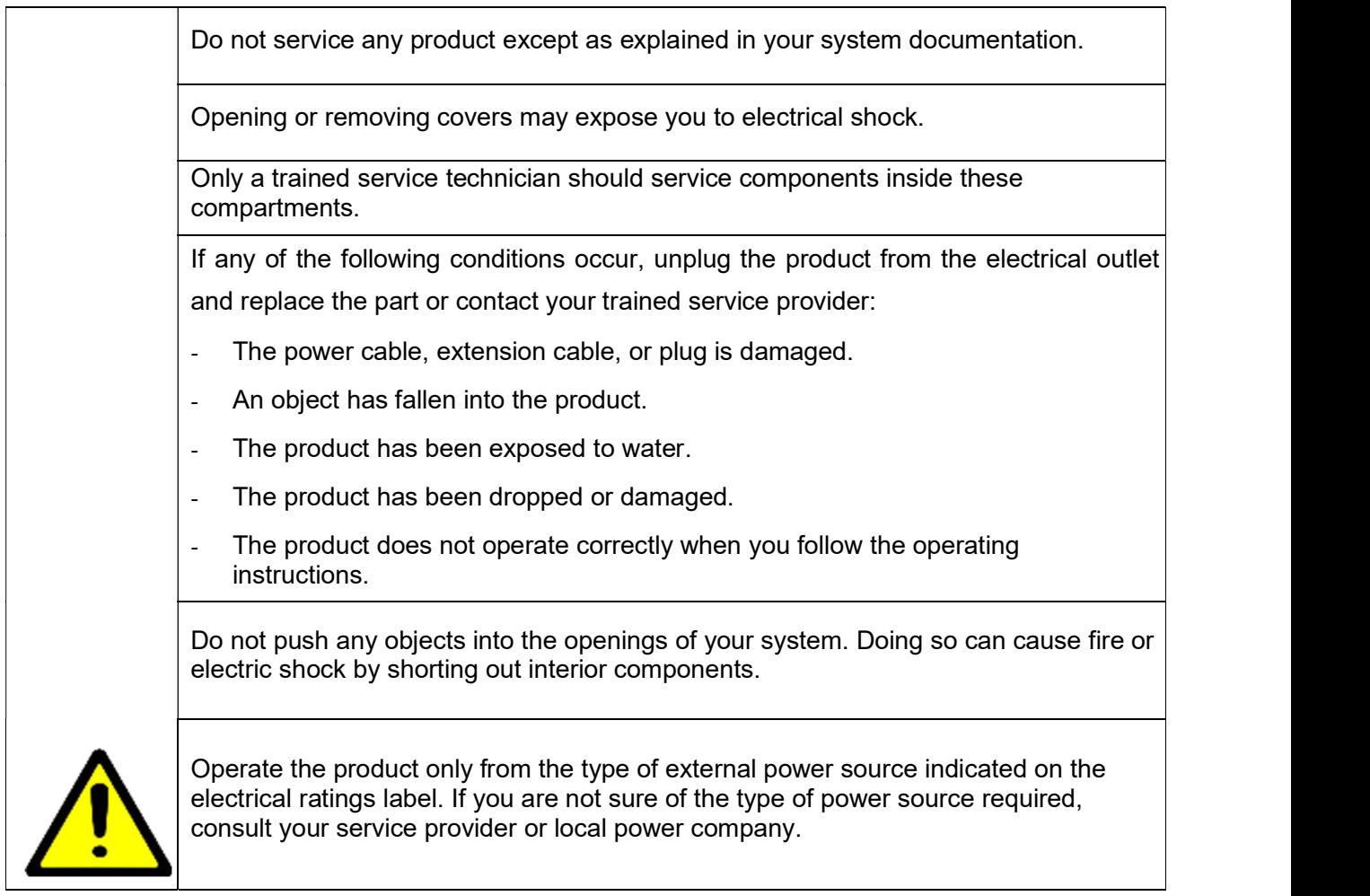

## 2.3 DIN-Rail Mounting

In the product package, a DIN-rail bracket is provided for mounting the device in industrial DIN-rail enclosure. The steps to mount the device onto a DIN rail are:

1. Install the mounting bracket onto the switch unit as shown below:

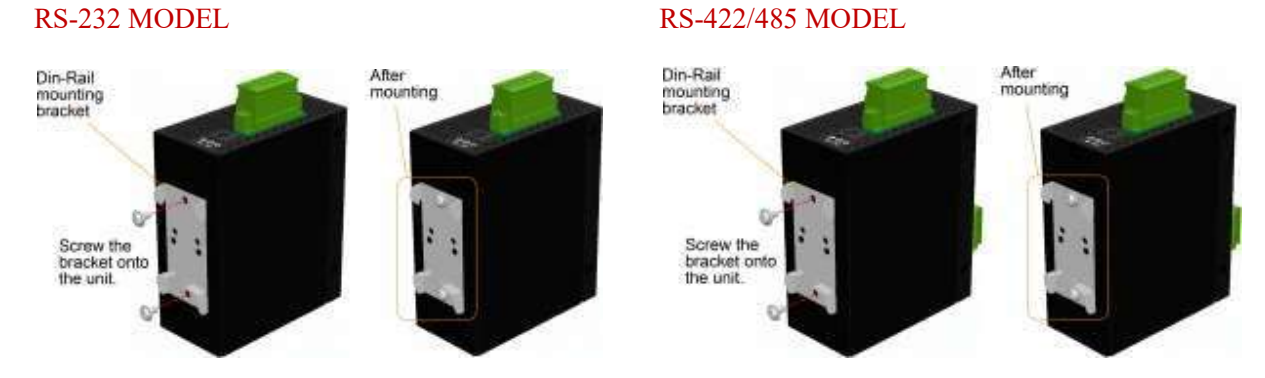

- 2. Attach bracket to the lower edge of the DIN rail and push the unit upward a little b<sub>1</sub> it until the bracket can clamp on the upper edge of the DIN rail.
- 3. Clamp the unit to the DIN rail and make sure it is mounted securely.

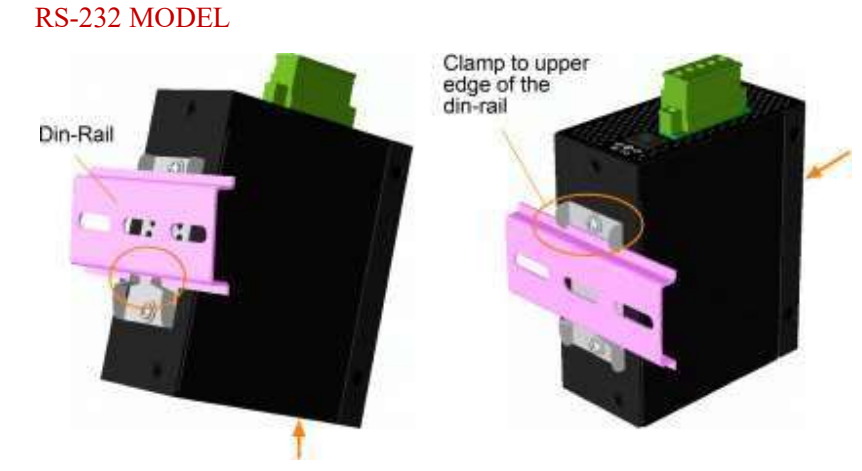

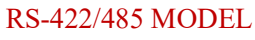

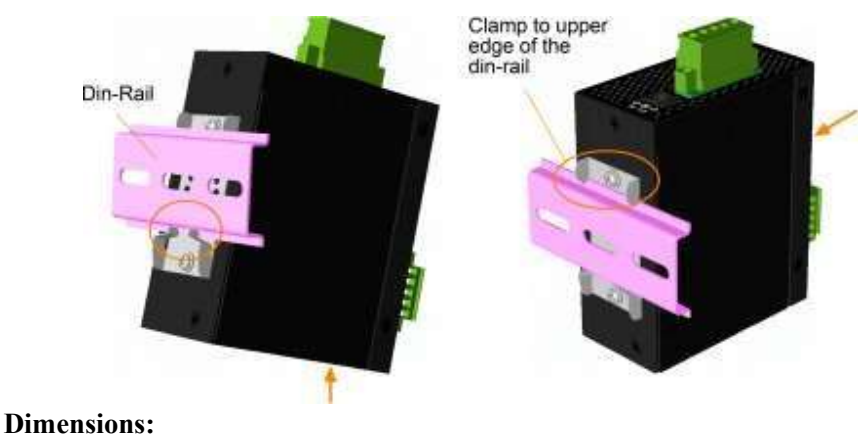

### RS-232 MODEL

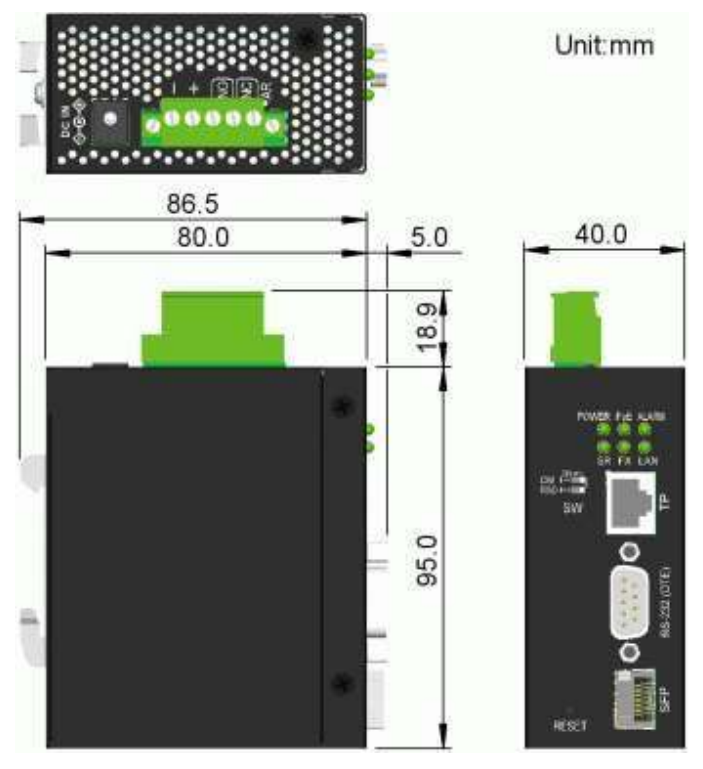

RS-422/485 MODEL

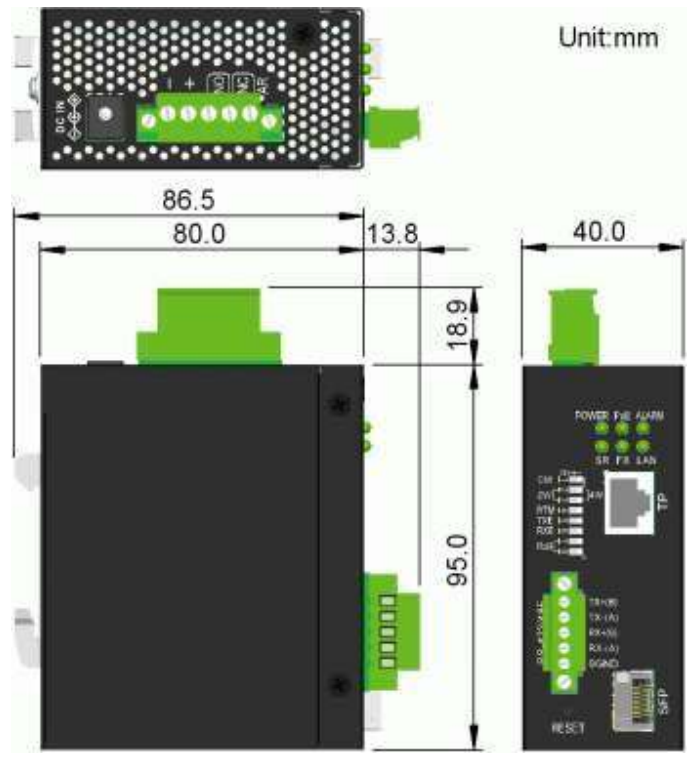

## 2.4 Panel Mounting

The devices are provided with an optional panel mounting bracket. The bracket supports mounting the switch on a plane surface securely. The mounting steps are:

1. Install the mounting bracket on the switch unit.

### RS-232 MODEL

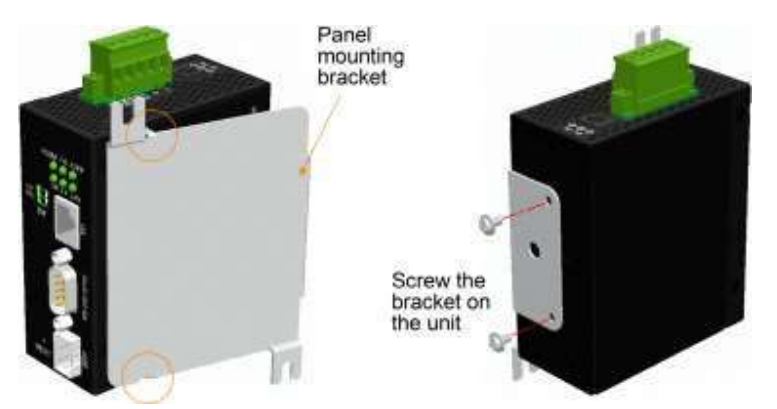

#### RS-422/485 MODEL

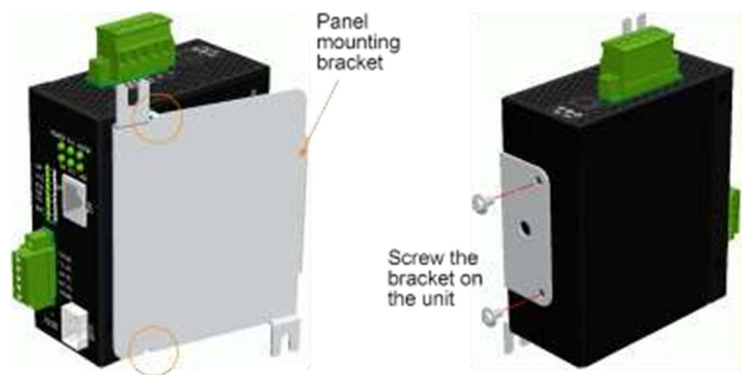

- 2. Screw the bracket on the switch unit.
- 3. Screw the 192B device on a panel. Two screw locations (red cross) are shown below:

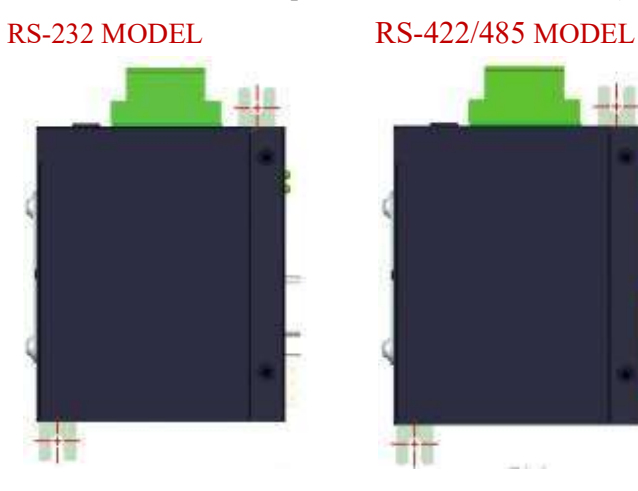

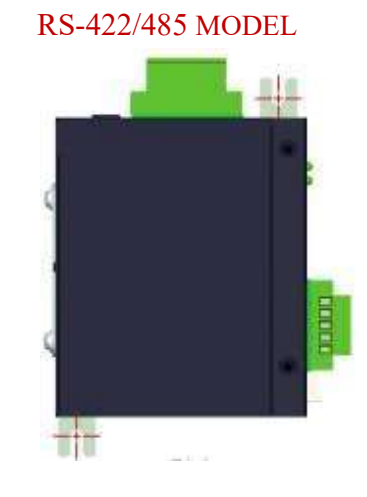

### Dimensions:

### RS-232 MODEL

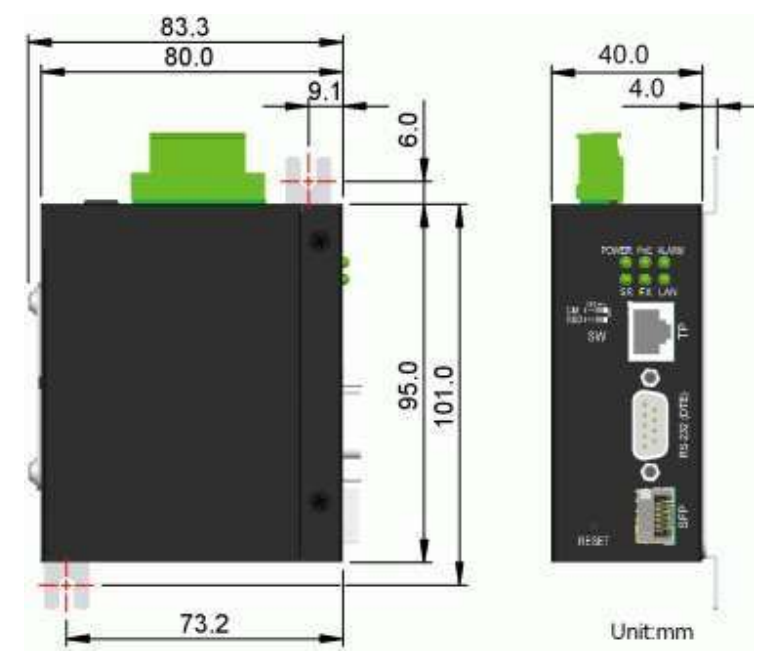

### RS-422/485 MODEL

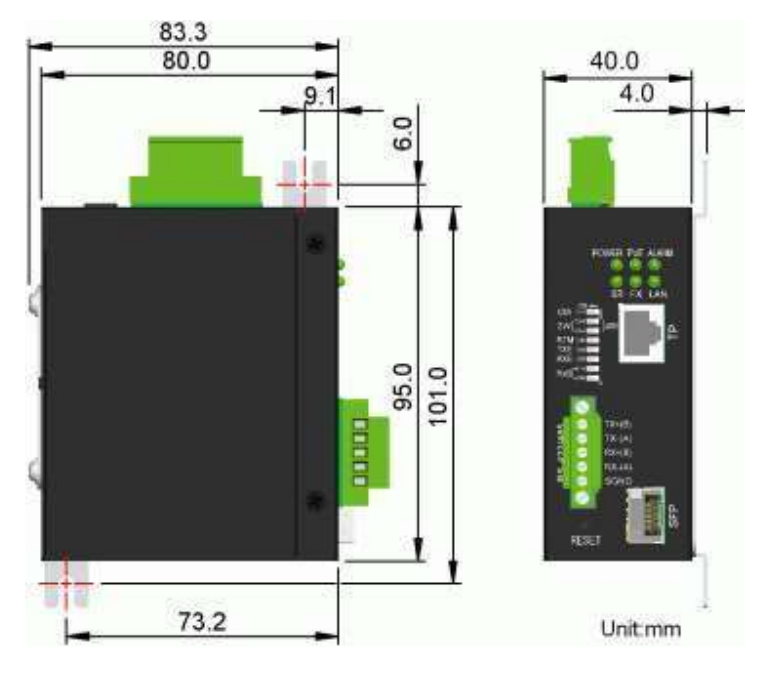

## 2.5 Applying Power

The devices can support three different power input types. Use only one for your installation.

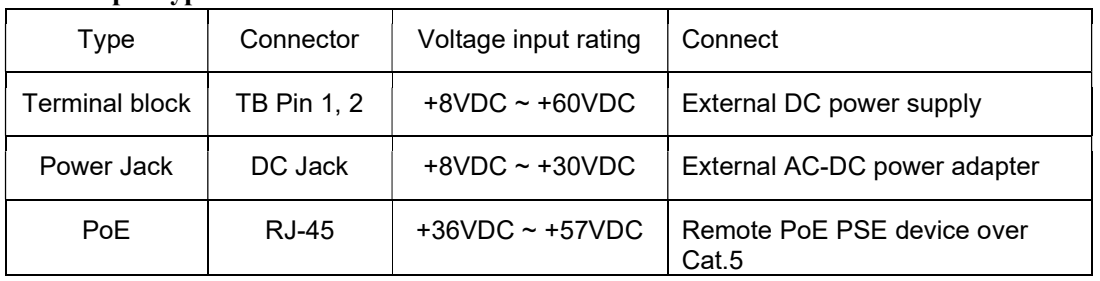

#### Power input types

### Caution:

Do not use more than one power input type at the same time. Two power inputs will cause damage to the device. Use just one among the three power inputs for your installation.

## 2.5.1 Direct Power via Terminal Block

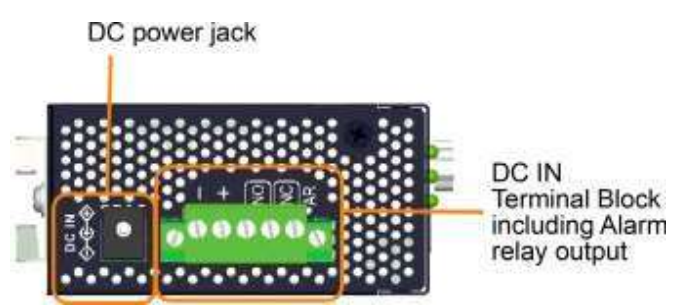

### Power pins of the terminal block connector

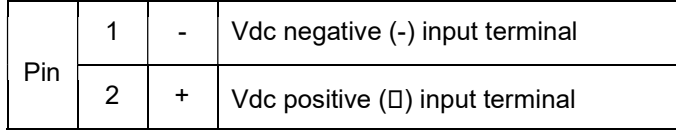

A 5P terminal plug is provided together with the device as shown below:

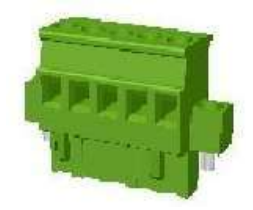

Power wires :  $24 \sim 12$ AWG (IEC 0.5~2.5mm<sup>2</sup>), 1 meter max.

## 2.5.2 Direct Power via DC Power Jack

Find an external AC-DC power adapter that can match the following specifications.

### Specifications

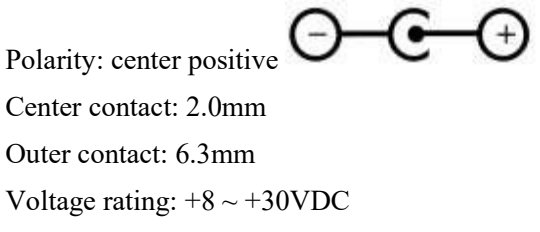

Note that most of the AC-DC power adapters in the market are provided for commercial use generally. Check the environment conditions before use it. Contact your dealers for the availability of industrial rated power adapter.

## 2.5.3 PoE via RJ-45

The Ethernet RJ-45 port supports PoE connection for receiving power over Cat.5 cable.

The specifications are:

- IEEE 802.3af compliant PD
- Type 1 Class 3 PD
- Input voltage range:  $+36V \sim +57V$  Pins to receive power:

Vpoe+: Pin 1, 2, 4, 5

Vpoe-: Pin 3, 6, 7, 8

### Connect PoE mid-span injector over Cat.5 cable

The following figure uses RS-232 model as example. The same connection can be for RS-422/485 model too.

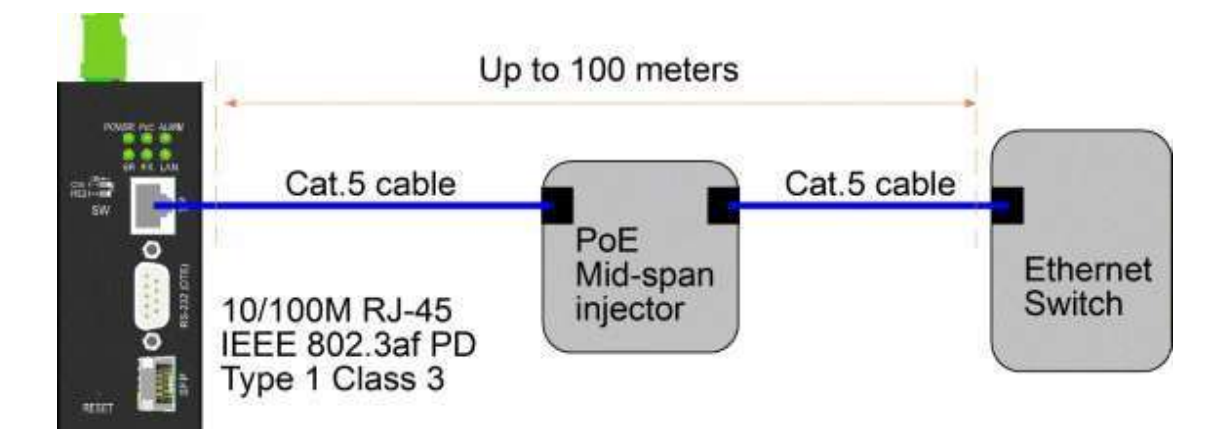

### Connect PoE end-span PSE Ethernet switch port

The following figure uses RS-232 model as example. The same connection can be for RS-422/485 model too.

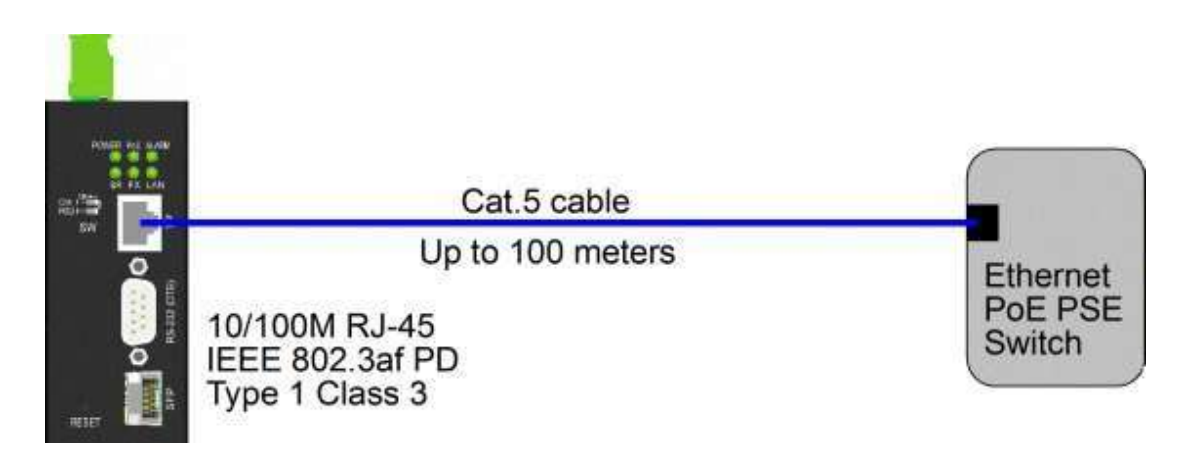

## 2.6 Alarm Relay Output

Alarm relay output is provided for reporting failure events to a remote alarm relay monitoring system. The replay output is provided with three contacts (support two logic types) in the terminal block connector next Vdc interfaces.

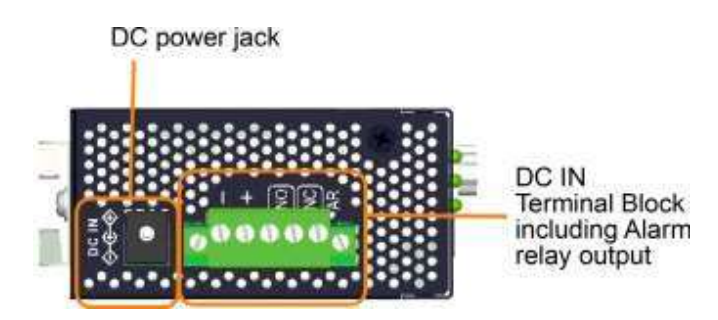

### Alarm Relay output pins and logic:

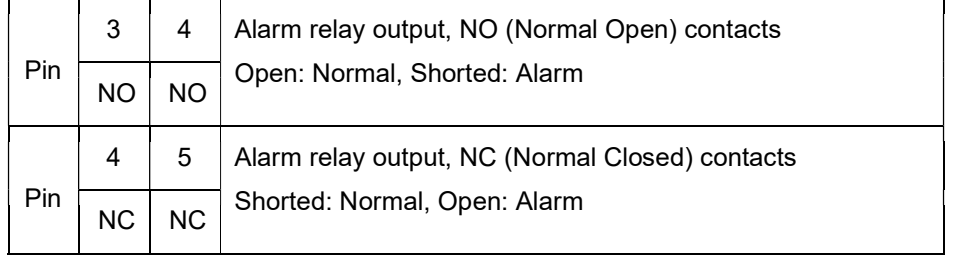

Either pair can be used depending on the logic requirement for the relay monitoring system. Use the provided 3P terminal plug for signal wiring and plug into the contacts.

### Alarm Events

- Input power failure
- Ethernet port link down (Enabled by software.)
- Failure in connecting to server (Enabled by software)

Note: Be sure the voltage applied on the contacts is within the specification of 30VDC/1A max. or 120VAC/0.5A max.

## 2.7 Reset Button

The reset button is used to perform a reset to the device. It is not used in normal cases and can be used for diagnostic purpose. If any network hanging problem is suspected, it is useful to push the button to reset the device without turning off the power. Check whether the network is recovered.

The button can also be used to restore the software configuration settings to factory default values.

The operations are:

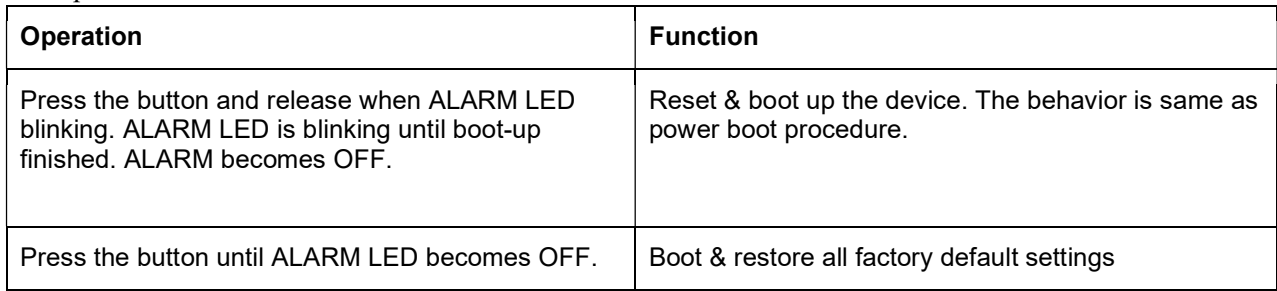

### 2.8 Making RJ-45 Port Connections

The 10/100 RJ-45 Ethernet copper port supports the following connection types and distances:

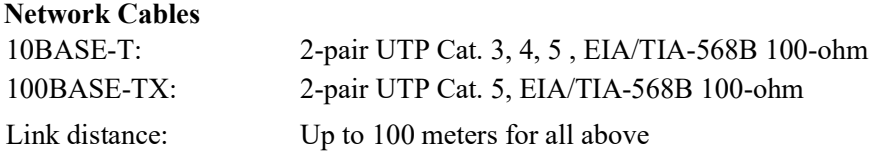

#### Auto MDI/MDI-X Function

This function allows the port to auto-detect the twisted-pair signals and adapts itself to form a valid MDI to MDI-X connection with the remote connected device automatically. No matter a straight through cable or crossover cable connected, the port can sense the receiving pair automatically and configure itself to match the rule for MDI to MDI-X connection. It simplifies the cable installation.

#### Auto-negotiation Function

The port is featured with auto-negotiation function and full capability to support connection to any Ethernet devices. The port performs a negotiation process for the speed and duplex configuration with the connected device automatically when each time a link is being established. If the connected device is also auto-negotiation capable, both devices will come out the best configuration after negotiation process. If the connected device is incapable in auto-negotiation, the port will sense the speed and use half duplex for the connection.

### 2.9 Making SFP Fiber Connection

The SFP slot must be installed with an SFP fiber transceiver for making fiber connection.

### Type of the SFP Fiber transceivers supported:

100Mbps based 100BASE-FX SFP transceivers

### Installing SFP Fiber Transceiver

To install an SFP fiber transceiver into SFP slot, the steps are:

1. Turn off the power to the device.

- 2. Insert the SFP fiber transceiver into the SFP slot. Normally, a bail is provided for every SFP transceiver. Hold the bail and make insertion.
- 3. Until the SFP transceiver is seated securely in the slot, place the bail in lock position.

### Connecting Fiber Cables

LC connectors are commonly equipped on most SFP transceivers. Identify TX and RX connector before making cable connection. Make sure the Rx-to-Tx connection rule is followed on the both ends of the fiber cable.

### Network Cables

Multimode (MMF) - 50/125, 62.5/125 Single mode (SMF) - 9/125

### Port Configuration

100Mbps Full duplex No auto-negotiation

## 2.10 Selection of Copper RJ-45 or Fiber SFP

The Ethernet port of the device supports either copper RJ-45 connection over Cat.5 or SFP over fiber cable. The selection of RJ-45 or SFP can be configured through web and console configuration. Three configuration options are:

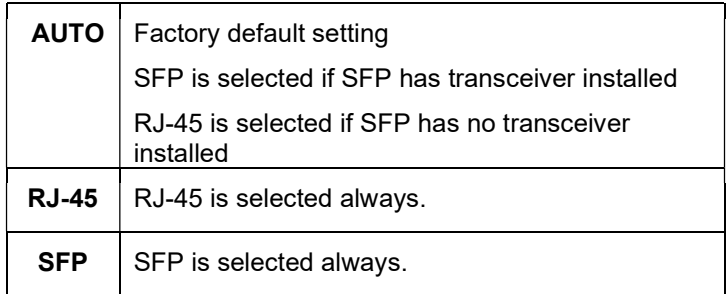

Change of this configuration will be effective in next boot-up.

## 2.11 Setting DIP Switches

RS-232 MODEL

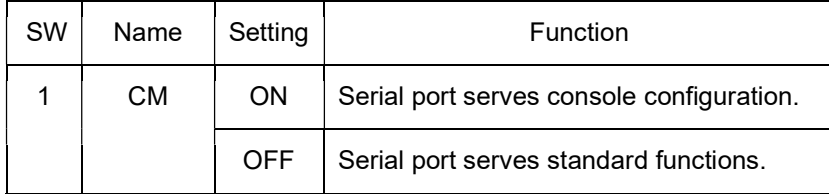

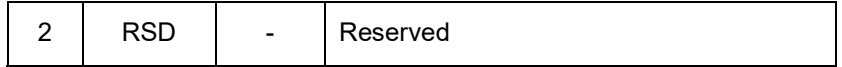

### RS-422/485 MODEL

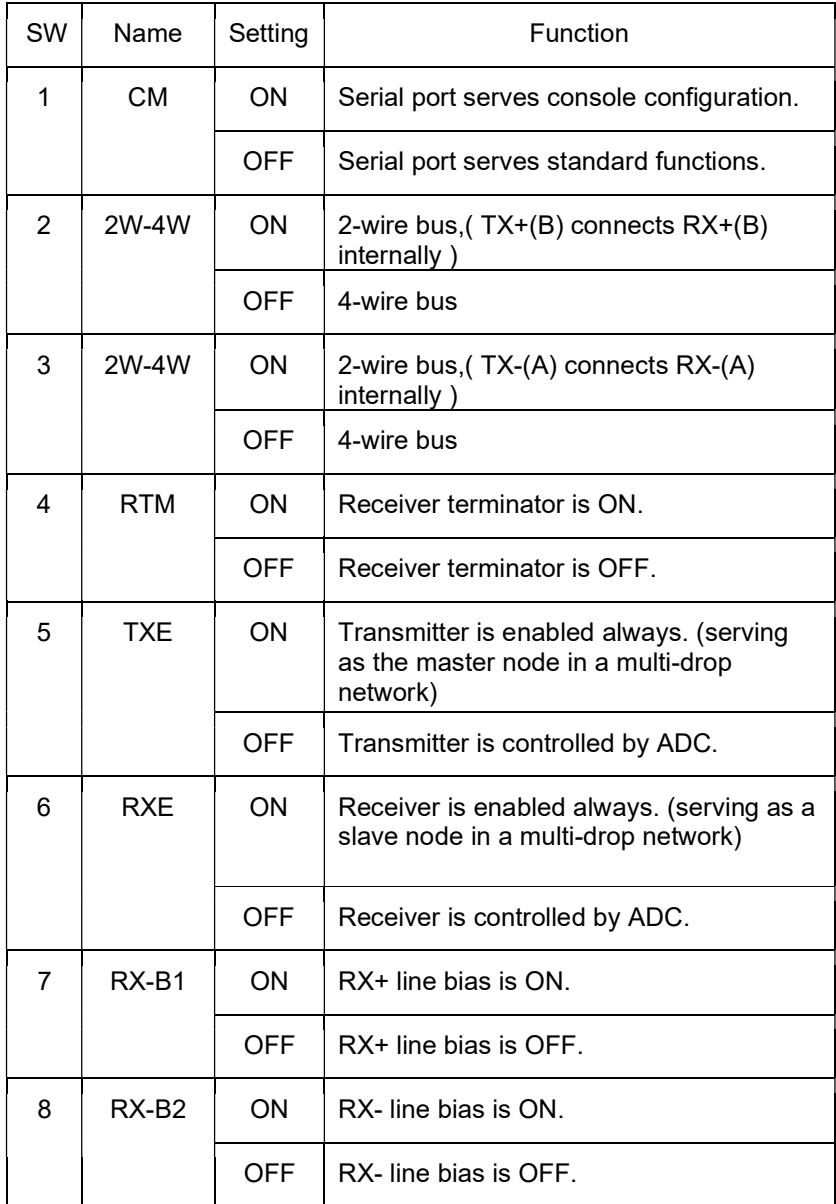

## 2.11.1 4-Wire/2-Wire Bus

[2W] setting activates the internal connection between driver and receiver in RS-422/485 interface. It simplifies the installation of the converter in a 2-wire bus. RS-422 usually uses 2-wire topology only. RS-485 supports both 2-wire and 4-wire topology.

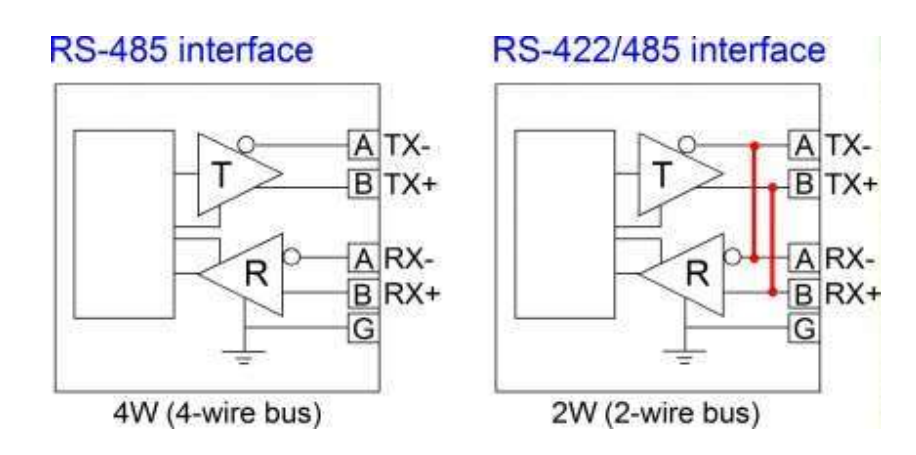

Refer to Appendix for more information about RS-422 / RS-485 standards and 2-wire / 4-wire topology.

### 2.11.2 Receiver Terminator

[RTM] ON setting enables the internal 120 ohms terminator on the receiver interface. A proper termination is important in a bus topology or multi-drop network. The terminator is a resistor added in parallel with the receiver's "A" and "B" lines in order to match the data line characteristic impedance and reduce signal reflection. This setting is useful when the device is installed at the end of a RS-485 or RS-422 bus.

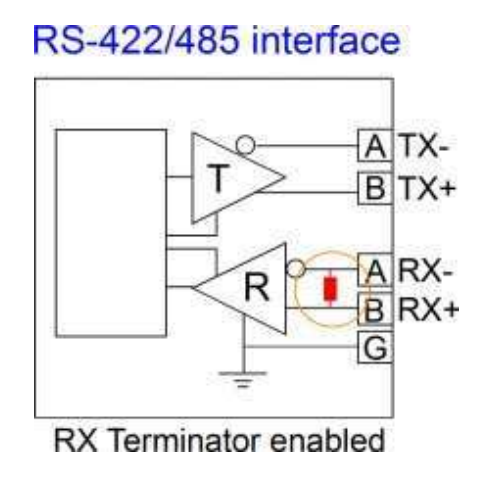

If the internal 120 Ohm terminator is not appropriate for your application, set [RTM] OFF to disable it and use an external one.

## 2.11.3 ADC

ADC method involves special circuitry that senses when data is being transmitted and automatically enables the RS-422/485 driver as well as disabling the receiver within one data byte length till the end of transmission. This is a useful method for driver control since it needs no software involved.

### RS-422/485 interface

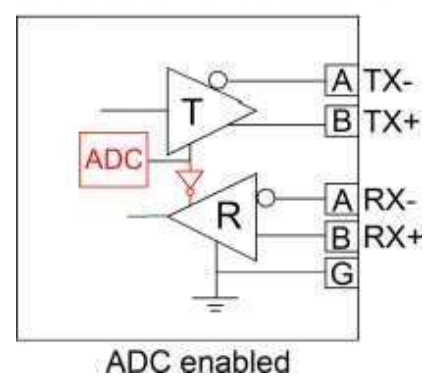

### 2.11.4 Line Bias

The line bias is used to maintain the proper idle-state voltage to the idle condition (when no driver is enabled on the bus). These bias resistors are pull-up resistors on the data B line and pull-down resistors (to ground) on data A line. In 4-wire configuration, the bias resistors are placed on the receiver lines. [RX-B1/B2] OFF disables the internal BIAS resistors on receiver lines. [RX-B1/B2] ON setting enables internal bias resistors. The bias configuration can support up to 30 receiver nodes with no terminators. If the bias configuration is not proper for your physical topology, set [RX-B1/B2] OFF and use external bias design according to your application.

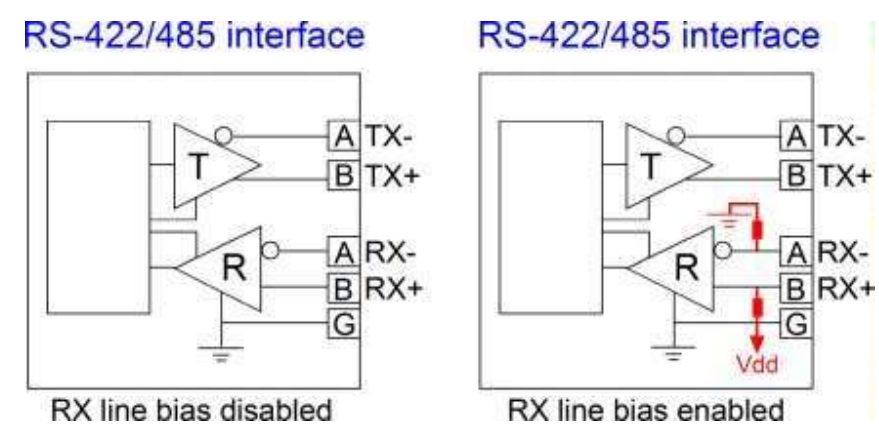

## 2.12 Making RS-232 Connection

RS-232 interface: Male DB9, DTE

The connection is illustrated as follows:

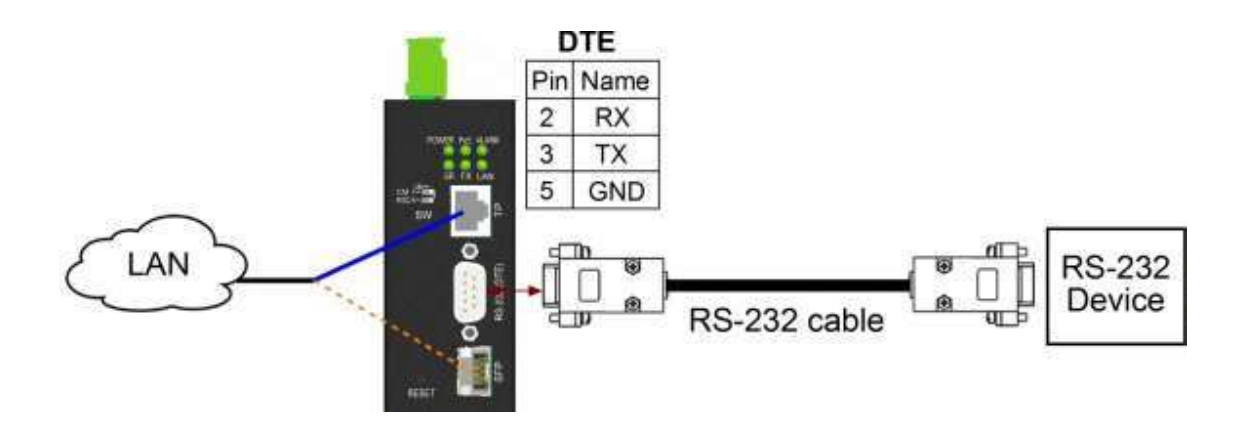

## 2.12.1 Making PC Connection via COM Port

Device's RS-232 interface: Male DB9, DTE

PC COM ports: Male DB9, DTE

RS-232 cable: Null modem without handshaking female DB9 to female DB9

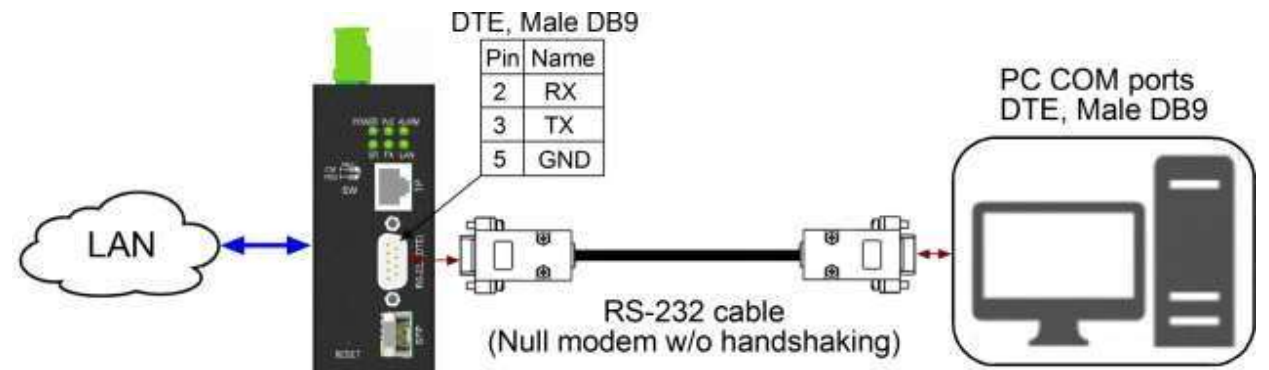

## 2.13 Making RS-422/485 2-Wire Connection

The figure below illustrates the device connects a LAN, via Cat.5 or fiber cable alternatively, and a 2-wire serial bus topology.

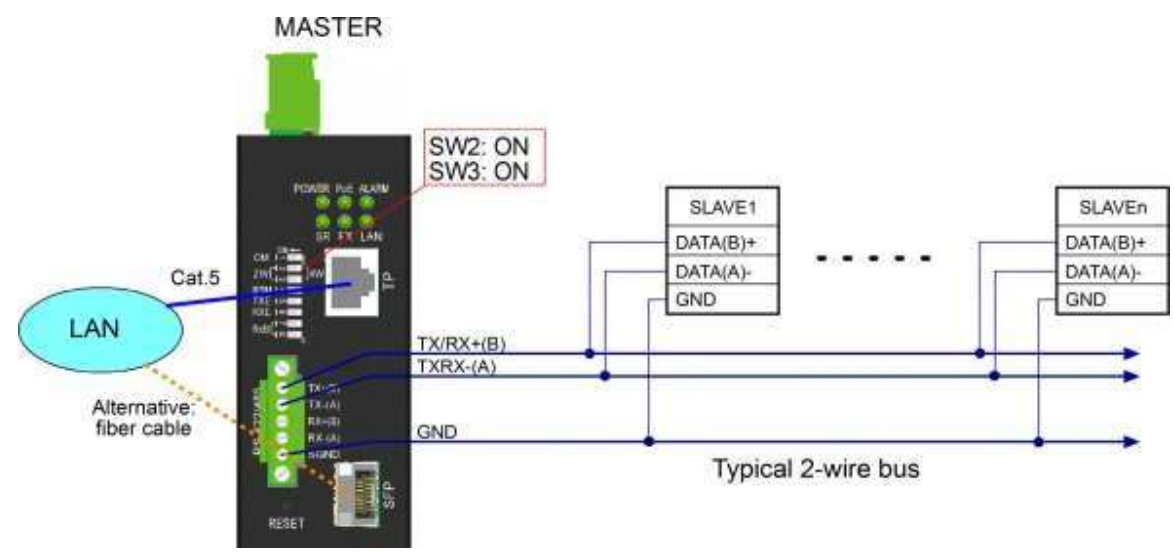

## 2.14 Making RS-485 4-Wire Connection

The figure below illustrates the device connects a LAN, via Cat.5 or fiber cable alternatively, and a 4-wire serial bus topology.

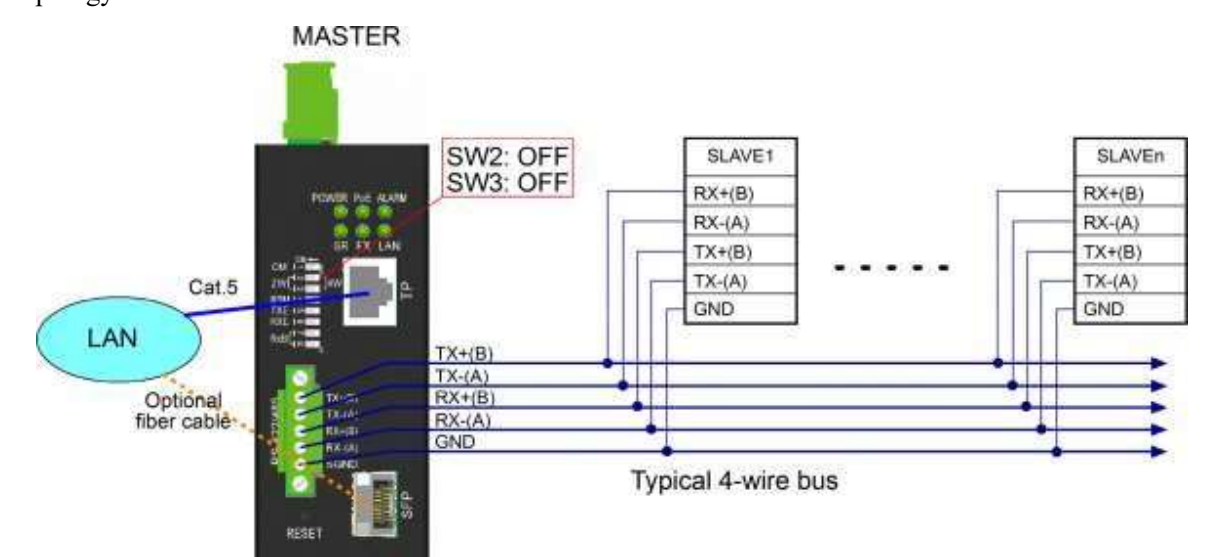

## 2.15 LED Indication

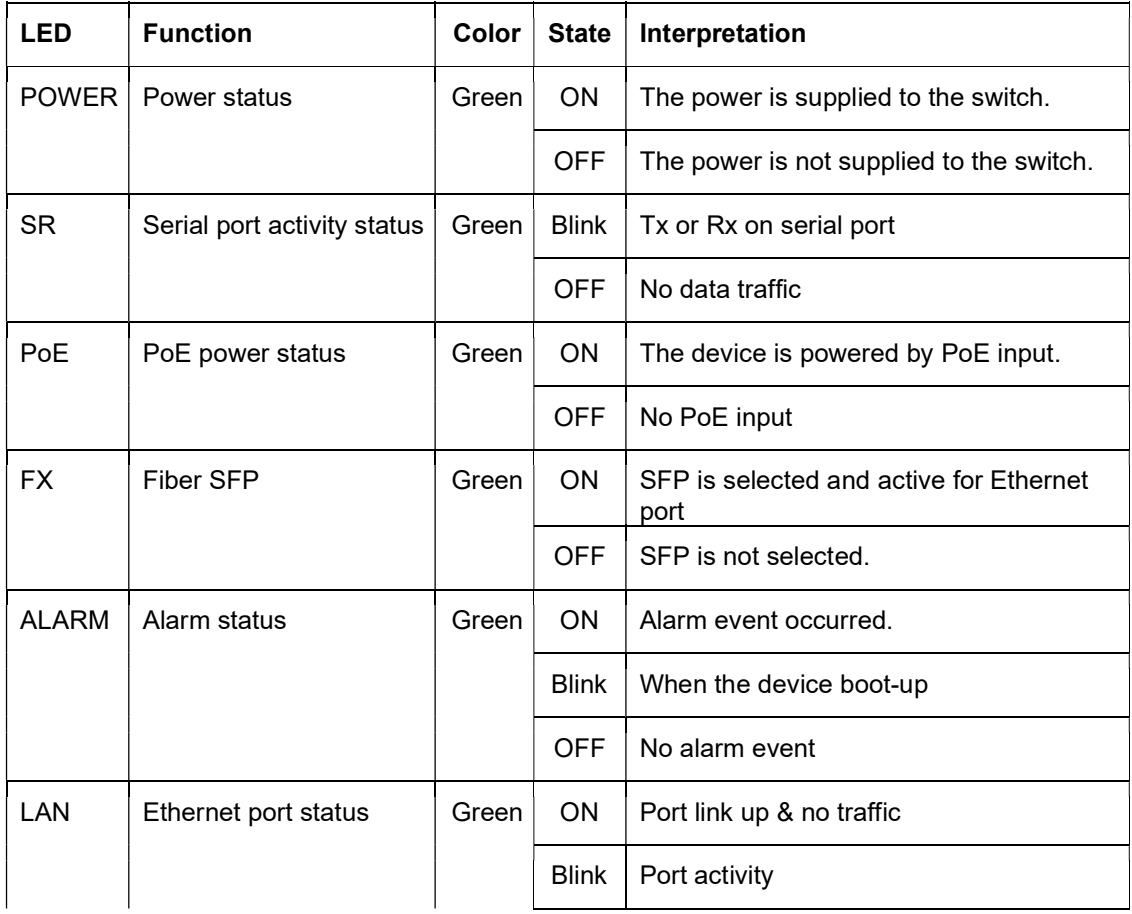

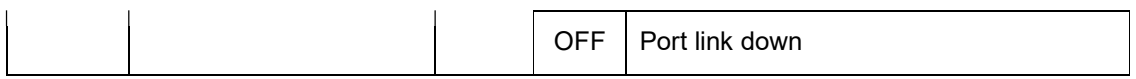

## 3. Application Modes

### 3.1 Remote COM Mode

The converter can serve like a local COM port of a Windows PC virtually over LAN. The connection is illustrated as follows:

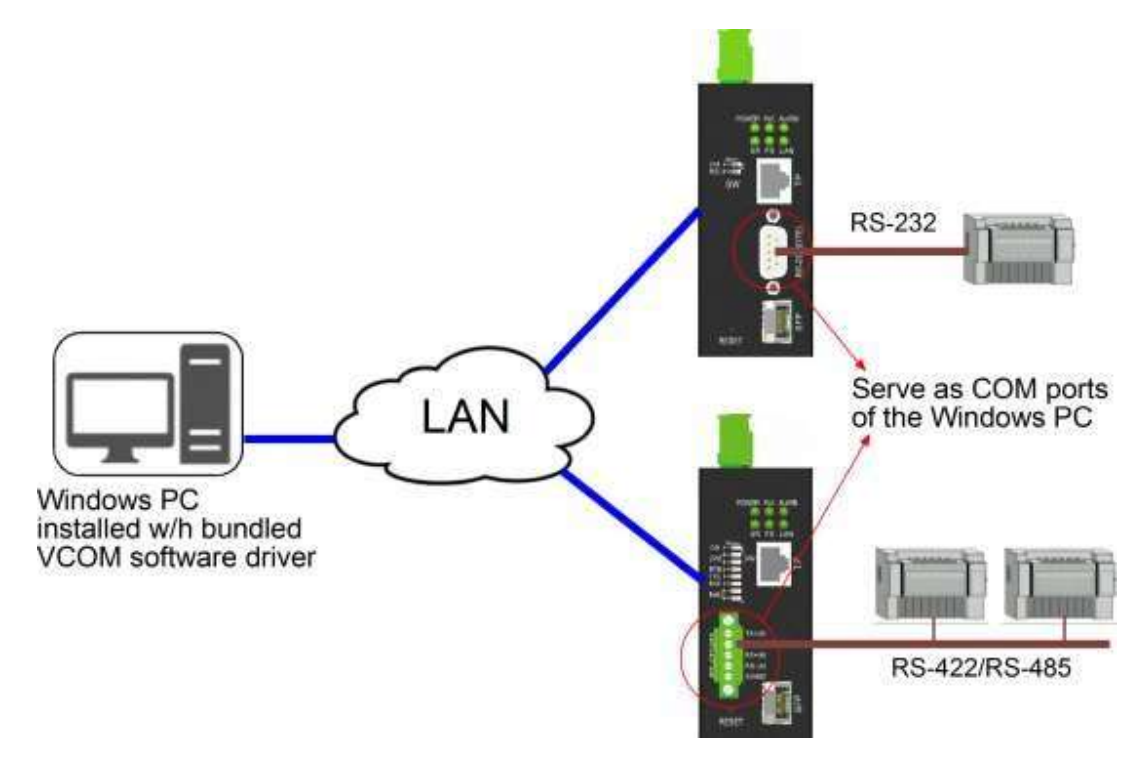

The serial interface can be RS-232 or RS-422/485 bus which more serial devices are connected depending on the product model is used.

To enable this application model, the Windows PC must be installed with a software program called VCOM, which is bundled in the product package's CD. Refer to Appendix 2 for more information.

## 3.2 Pair Connection Mode

Two converters are connected over a LAN and support two serial devices communicate over a LAN remotely.

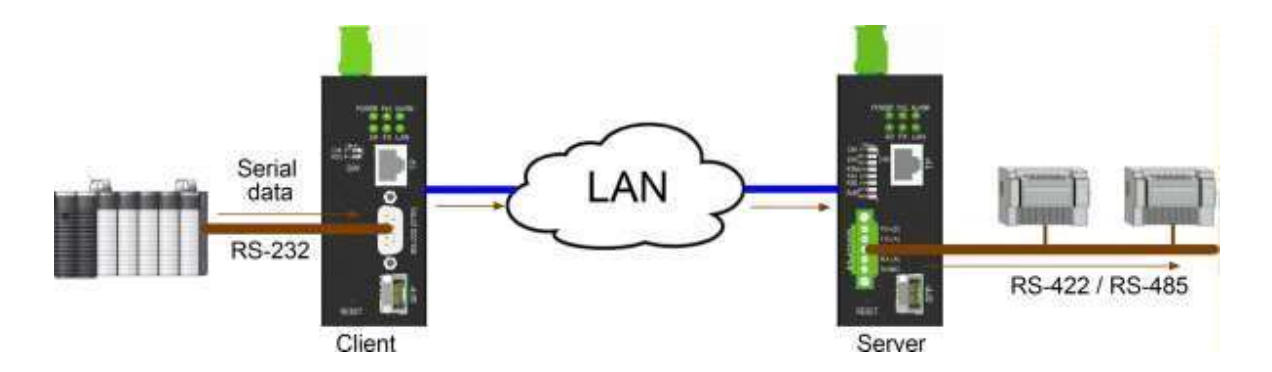

### 3.3 Serial Server Mode

The converter is featured with a mode which the device operates as a serial server. Under this mode, the device forwards the serial data stream received from a client over TCP/IP network to the serial interface.

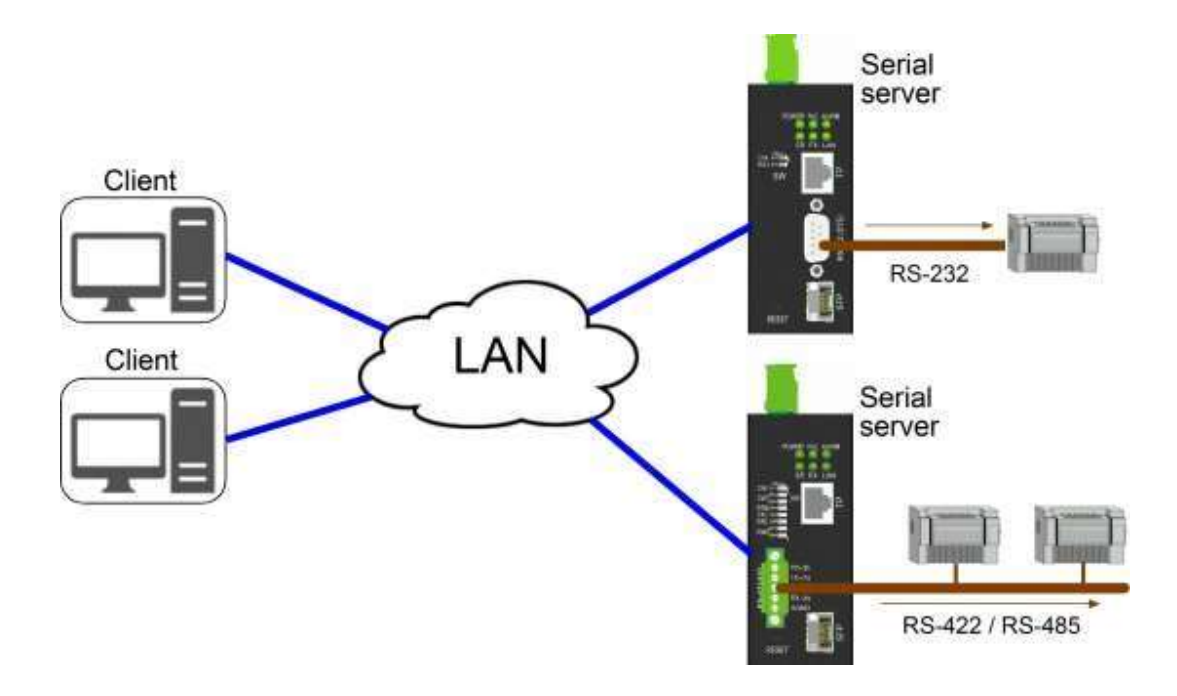

## 3.4 Serial Broadcasting Mode

Under this operating mode, one converter serves "Master" and more than one converter serve "Slave". The master can broadcast serial data received from serial port to all slave converters via UDP over IP network. The number of slave converters can be up to 10.

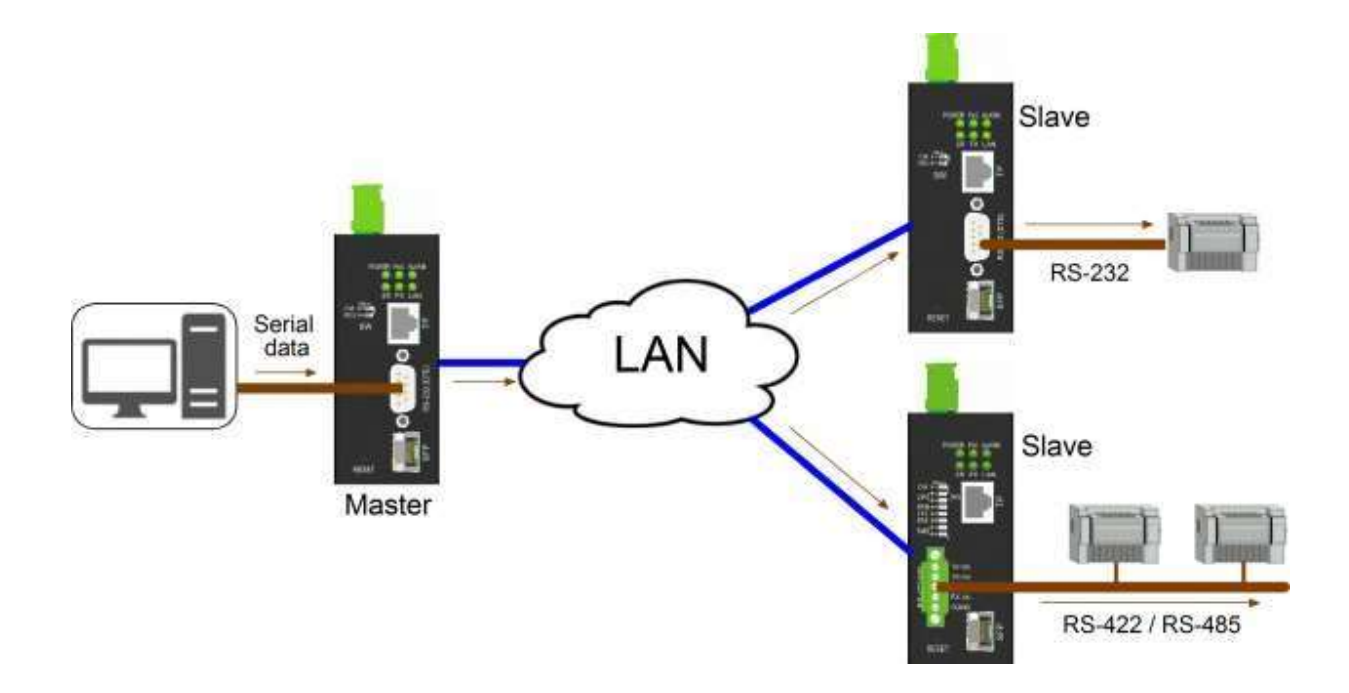

### 3.5 Reverse Telnet Mode

The converter's reverse telnet mode allows a PC host to access another device's console port (serial port) through the converter remotely over a network as illustrated below. The device may be a modem, LAN switch, a router or any with AUX port. Telnet is initiated from the PC and the converter operates as a server for the telnet connection. It forwards the data between PC and the device's console port.

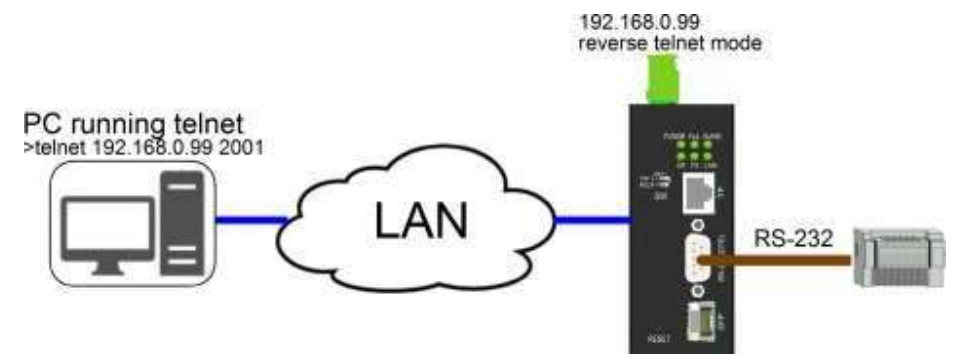

## 4. Configuring IP Address & Password

The converter supports the following methods to configure the device as follows:

- Use CLI via the console mode of the serial port (SW [CM] setting ON)
- Use web interface over TCP/IP network via LAN port

### 4.1 IP Address & Password

The IP Address is an identification of the device in a TCP/IP network. Each device should be designated a new and unique IP address in the network. The converter is shipped with the following factory default settings for software management:

Default IP address of the switch: 192.168.0.2 / 255.255.255.0 Default password: 123

The converter uses local authentication with factory defaults.

The password is required for local authentication in accessing to the device via Http web-based interface. For security reason, it is recommended to change the default settings for the device before deploying it to your network.

### 4.2 Configuring IP Address & Password via console

Setting SW [CM] ON will set the Serial Port to Console Mode for configuration.

The configuration commands are:

at+set sys name=?  $at+set$ sys password=? at+set sys ip address=? at+set sys subnet mask=? at+set sys gateway=?  $at$ +set sys dns server=?

Refer to "Operation manual for telnet and console management".

### 4.3 Configuring IP Address via Web Interface

### Start Web Browser

Start your browser software and enter the default IP address of the switch unit to which you want to connect. The IP address is used as URL for the browser software to search the device. URL: http:/192.168.0.2/

#### Login to the device

When browser software connects to the device successfully, a Login page is provided for you to login to the device as below:

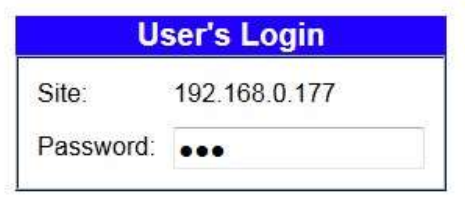

Apply

Enter password in the login page:

Default password: 123

Click  $\Delta$ pply to login into the converter.

### Web Page after a Successful Login

### **System Host Configuration**

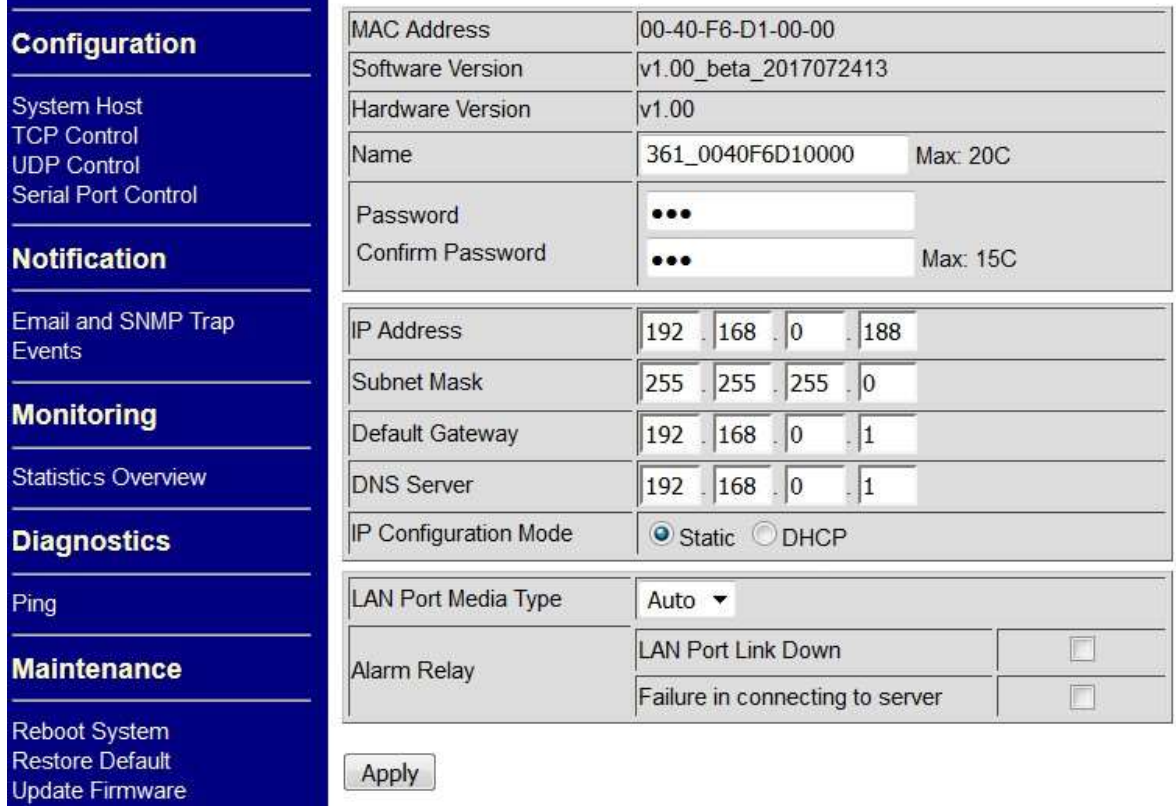

Use [System Host] page to configure IP address and password for the device.

Click  $\Delta$  Apply to save the configuration changes.

Use [Reboot System] command to reboot the device and make the changes effective.

Refer to Chapter5 Web Management for the details.

## 5. Web Management

## 5.1 Login

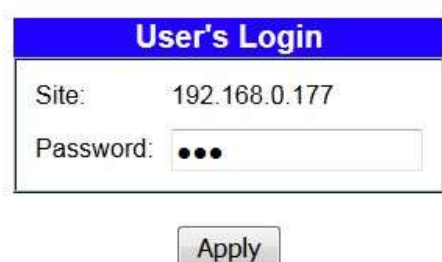

Factory default password: 123

Note that the user is requested to make a login again when the inactivity timeout, 10 minutes is expired with no user's operation in Web UI.

## 5.2 Main Menu

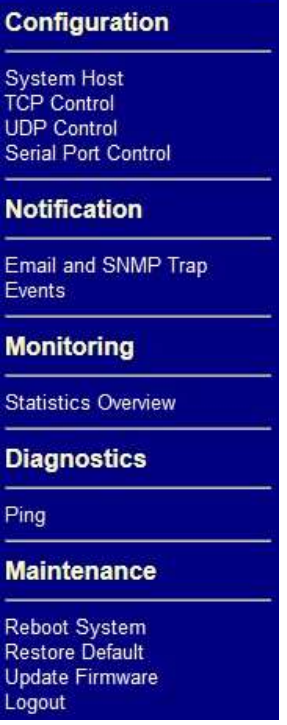

## 5.3 System Host Configuration

This page is used to show device information and configure the basic operating settings for authentication, IP address, LAN port and Alarm relay.

## **System Host Configuration**

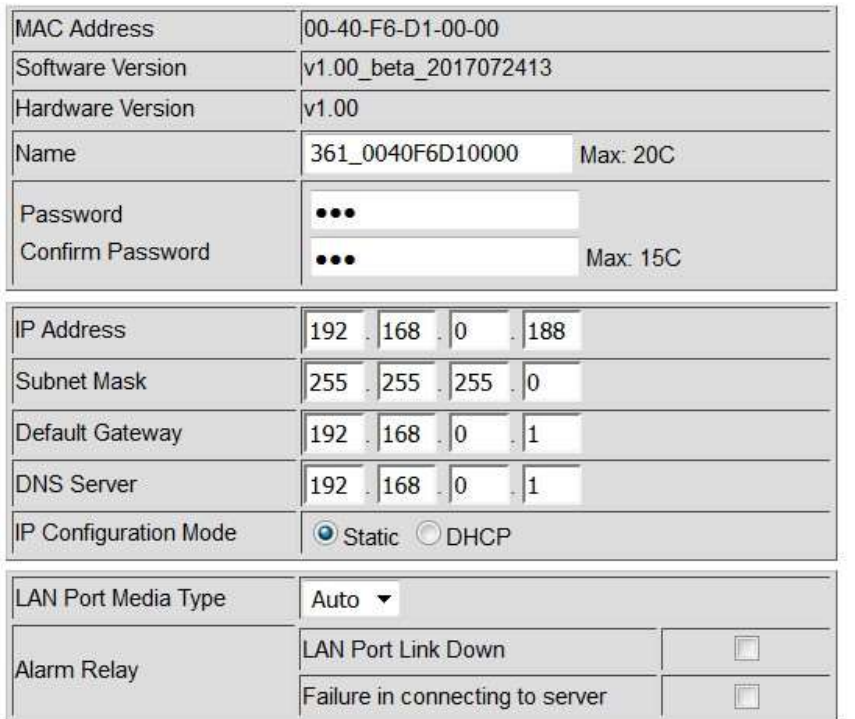

 $\overline{a}$ 

Apply

 $\overline{a}$  $\overline{a}$ 

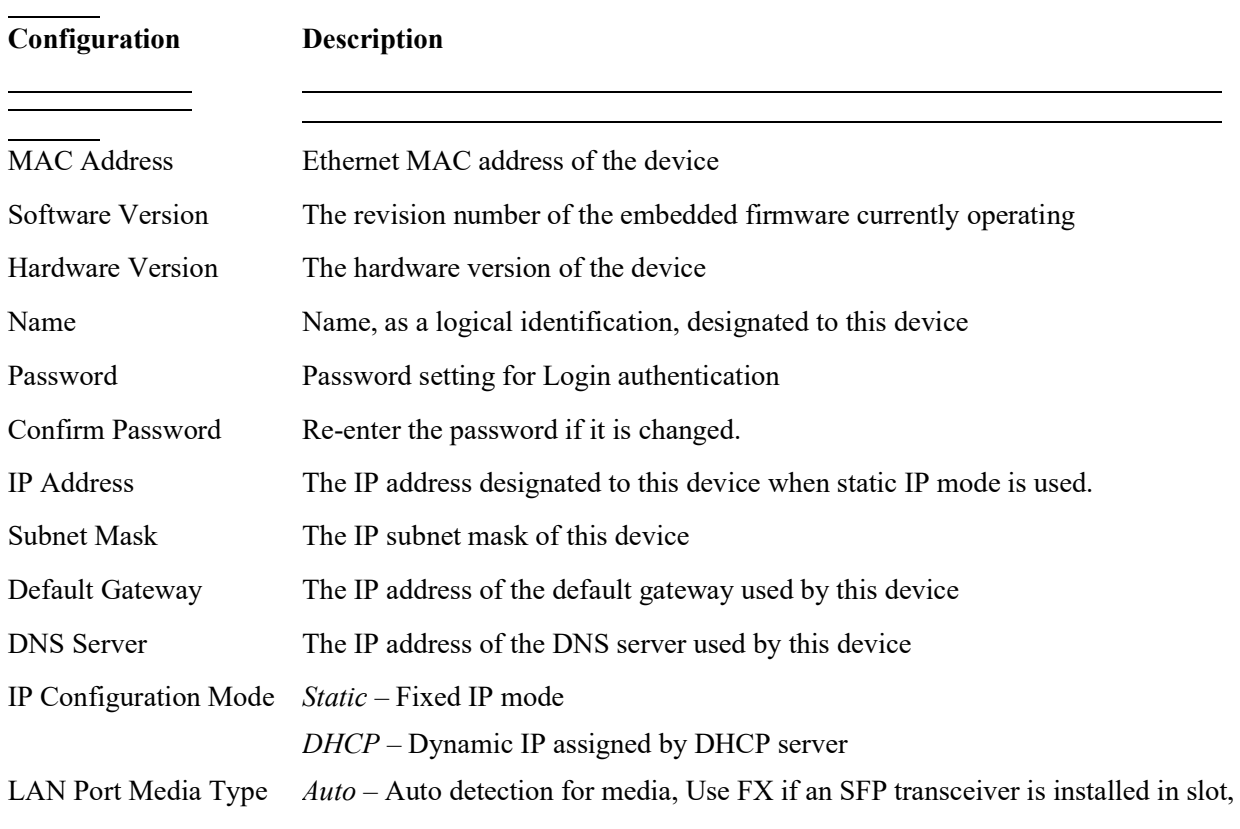

otherwise TP is used  $TP - RJ - 45$  copper  $FX - SFP$  fiber Alarm Relay Alarm relay output when any of the configured events occurs LAN port link down Check to enable it as an alarm relay event. Failure in connecting to server Check to enable it as an alarm relay event.  $\overline{a}$ 

Apply

 $\overline{a}$  $\overline{a}$ 

 $\overline{a}$  $\overline{a}$  Click to save the changes.

Important Note:

 $\overline{a}$ 

The changes become effective in next device's boot-up. You may use [Reboot System] command to reboot the device or power off and power on the device.

### 5.4 Application Configuration

The Web UI provides simplified configuration for different applications as follows:

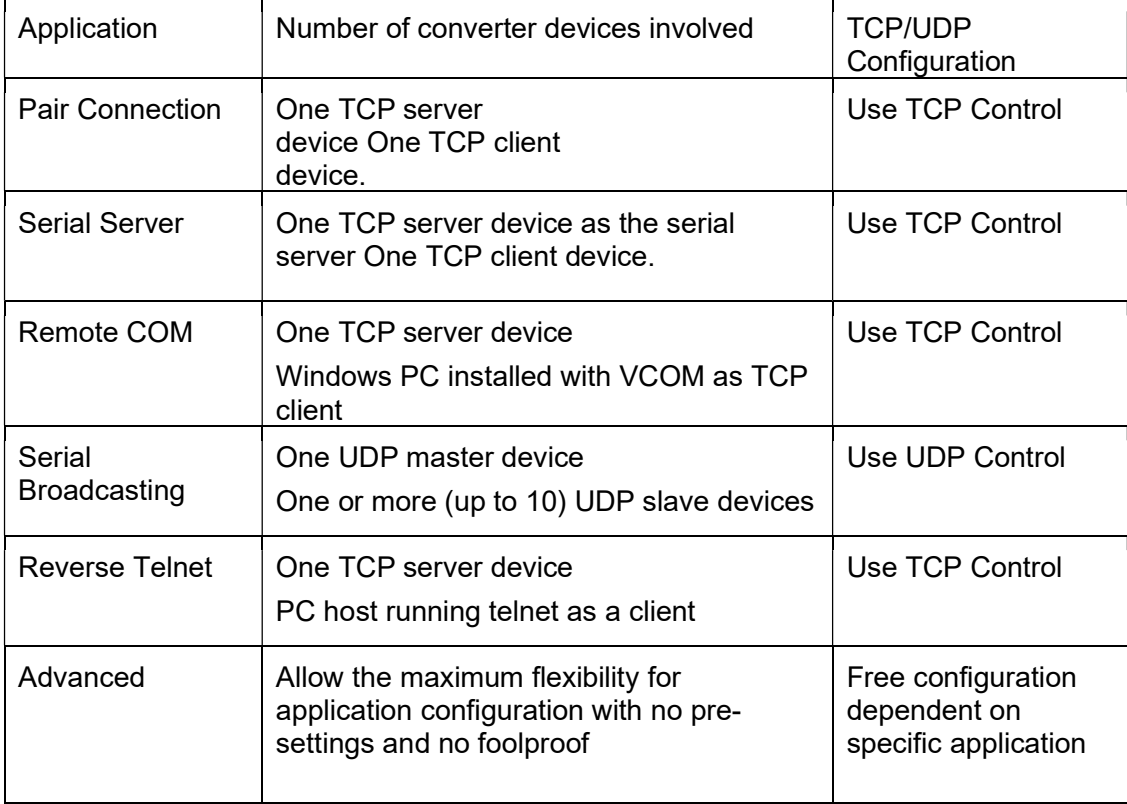

Remark:

TCP server device: A converter operating in TCP server mode

TCP client device: A converter operating in TCP client mode

UDP master device: A converter operating in UDP mode and enabled to broadcast serial stream

UDP slave device: A converter operating in UDP mode and enabled to receive serial stream from master

Refer to Chapter 3 for illustrations of the listed applications.

## 5.5 TCP Control Configuration

This is used to set the device operating as TCP server or TCP client in application.

### TCP Server **TCP Control Configuration**

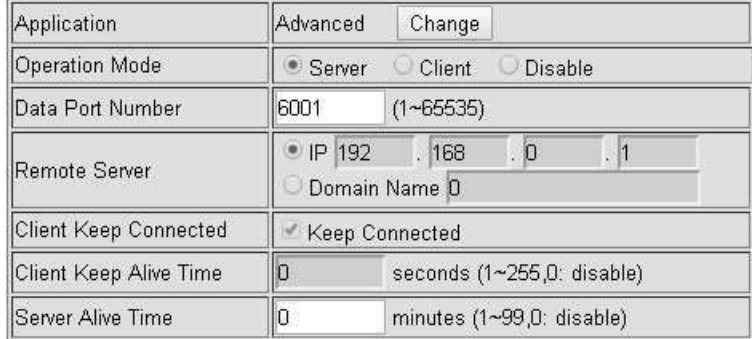

Apply

### TCP Client **TCP Control Configuration**

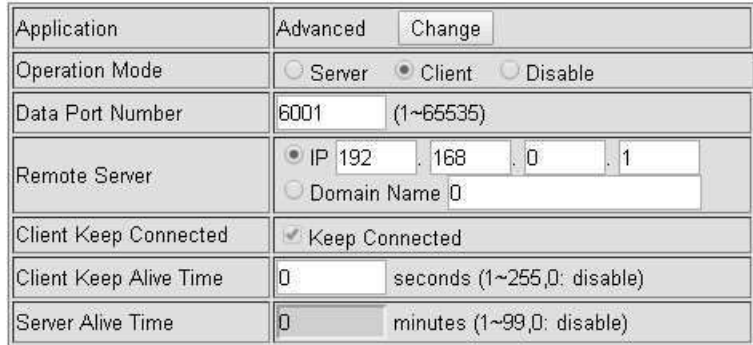

Apply

### Configuration Description

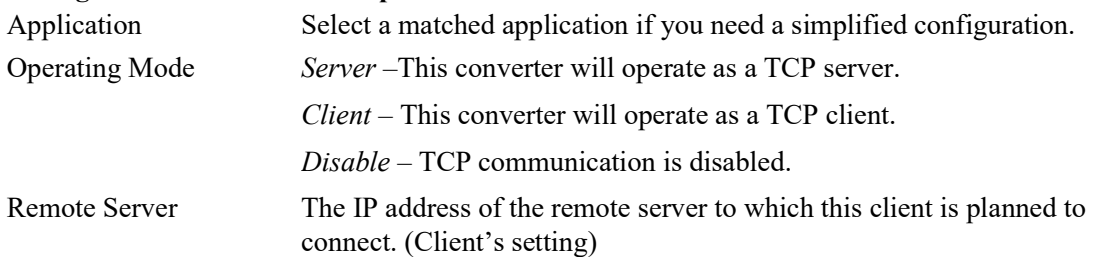

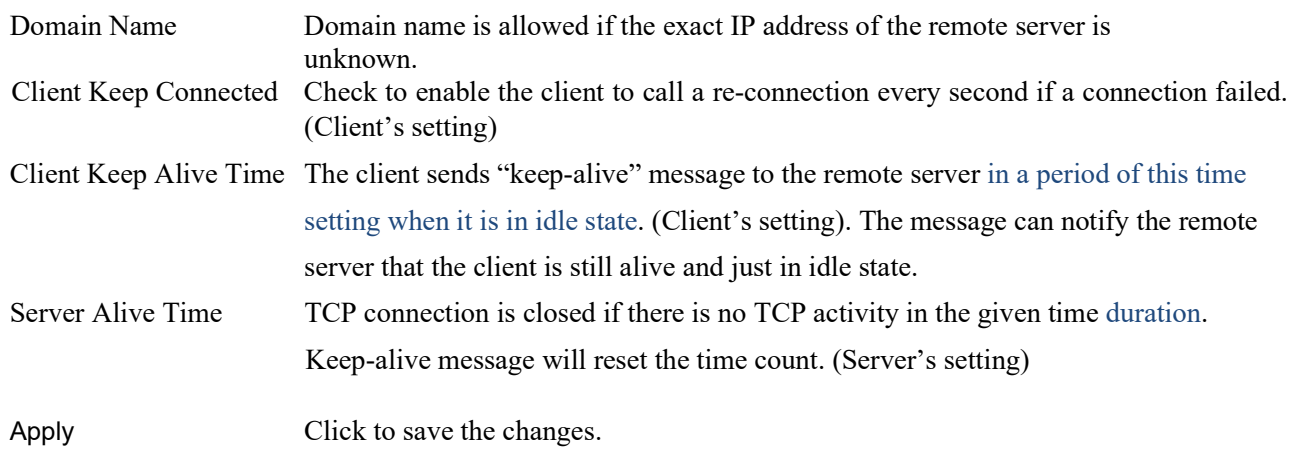

## 5.5.1 Selecting Application Mode

For easy configuration, you may select an application mode that matches your application exactly. The web UI will give minimum settings required for the selected application.

**Application Mode Configuration** 

Serial Broadcast  $\blacktriangledown$ 

Apply

The applications provided are:

- Pair Connection
- Serial Server
- Remote COM
- Serial Broadcast
- Reverse Telnet

### **Application Mode Configuration**

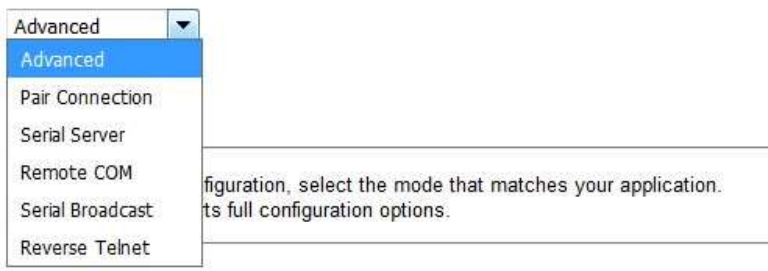

Refer to Chapter 3 for description of each application mode.

## 5.6 UDP Control Configuration

This configuration is used only for "Serial Broadcasting" application mode. There are Master device and Slave devices involved in this application. Each is provided with different configuration interface as shown in following two sections.

## 5.6.1 UDP Master Configuration

**UDP Control Configuration** 

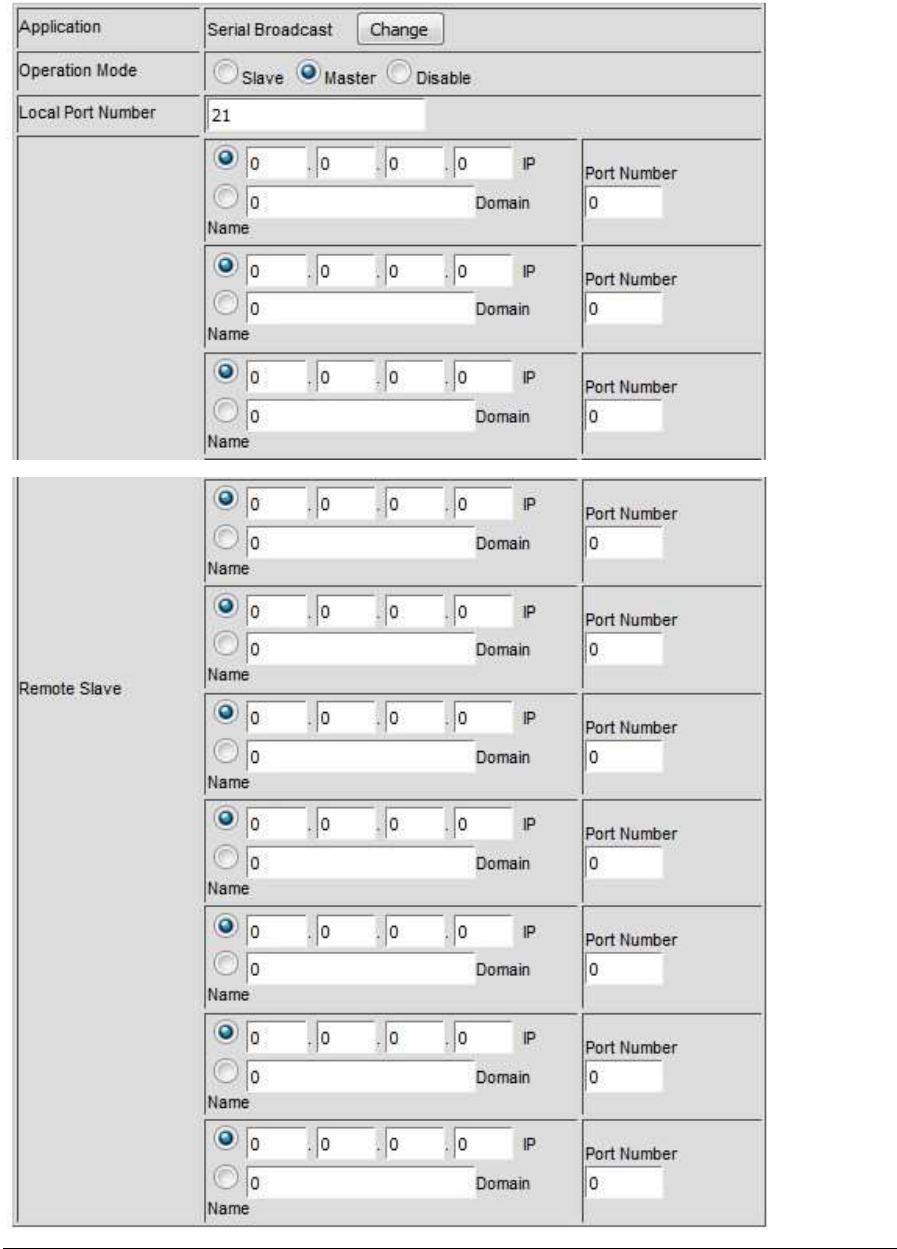

### Configuration Description

 $\overline{a}$  $\overline{a}$ 

 $\overline{a}$ 

Application Change another matched application if you need a simplified configuration. Operation Mode Master – The master sends received serial data stream to all slave devices over UDP.

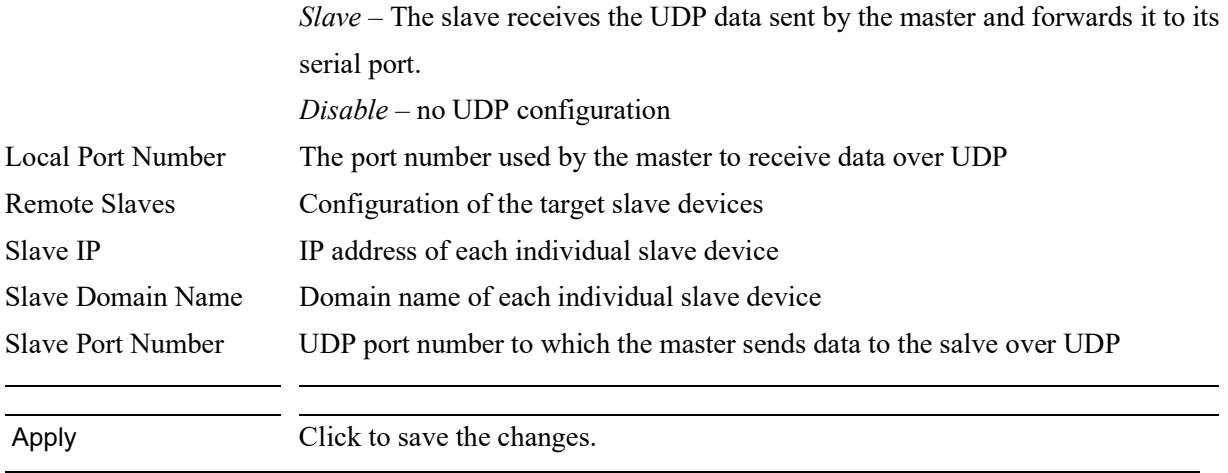

Note: The changes will be effective after next device's boot-up.

## 5.6.2 UDP Slave Configuration

### **UDP** Control Configuration

 $\overline{a}$ 

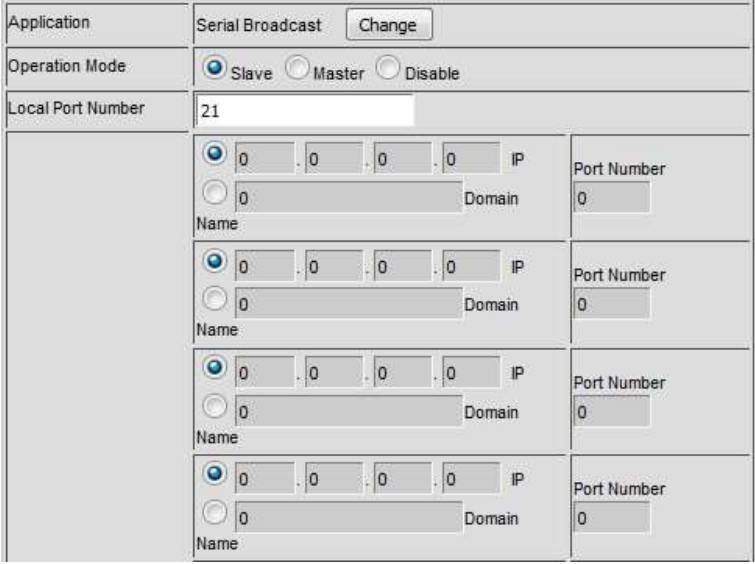

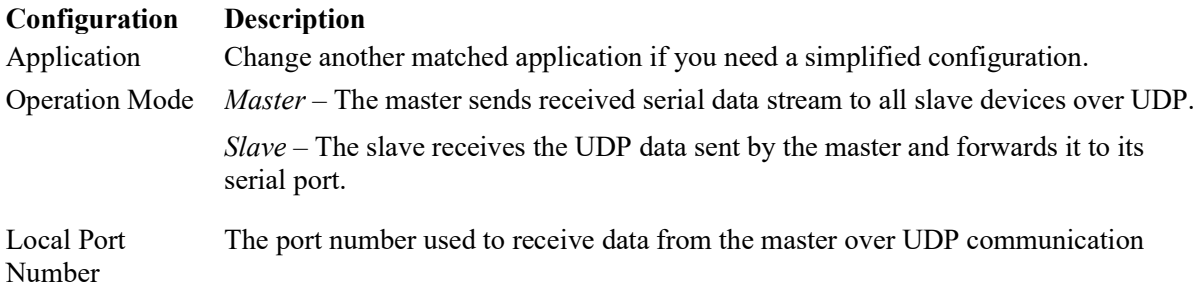

Apply Click to save changes.

**Serial Port Control Configuration** 

Note: The changes will be effective after next device's boot-up.

### 5.7 Serial Port Control Configuration

This web UI is used to configure the parameters for the serial interface. The configuration also includes the control rules used in operation of forwarding received data from serial port to LAN port.

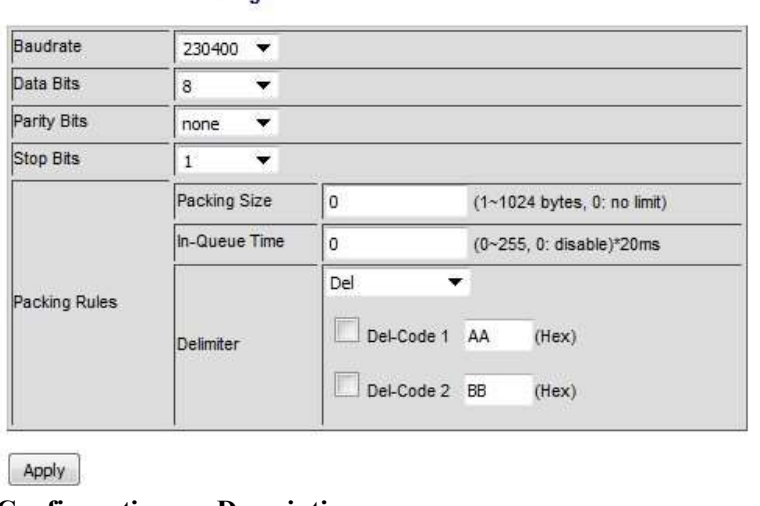

Configuration Description Baudrate The data rate configured by the serial port, Options: 300, 1200, 2400, 4800, 9600, 19200, 38400, 57600, 115200, 230400 (Default) Data Bits The data length configured for the serial port, *Options: 8 (Default)*, 7 Parity Bits The parity bits configured for the serial port, Options: none (Default), even, odd, space, mark mark - the parity bit is asserted. space - the parity bit is un-asserted. Stop Bits The stop bits configured for the serial port, Options: 1 (Default), 1.5 (for data 5 bits) or 2 Packing Rules Any data received from the serial port will be stored in an RX queue first before it is forwarded to LAN port. The packing rules are used in operation how the packed data in RX queue is forwarded to LAN port. Packing Size The size limit of data received and packed in queue from serial port The packed data is forwarded to LAN port in one Ethernet frame if the data is over the size limit. Options:  $0 - no$  limit (Default),  $1 \sim 1024$  bytes In-Queue Time The time limit that no more data is received in queue from serial port The packed data is forwarded to LAN port when the time limit is expired.

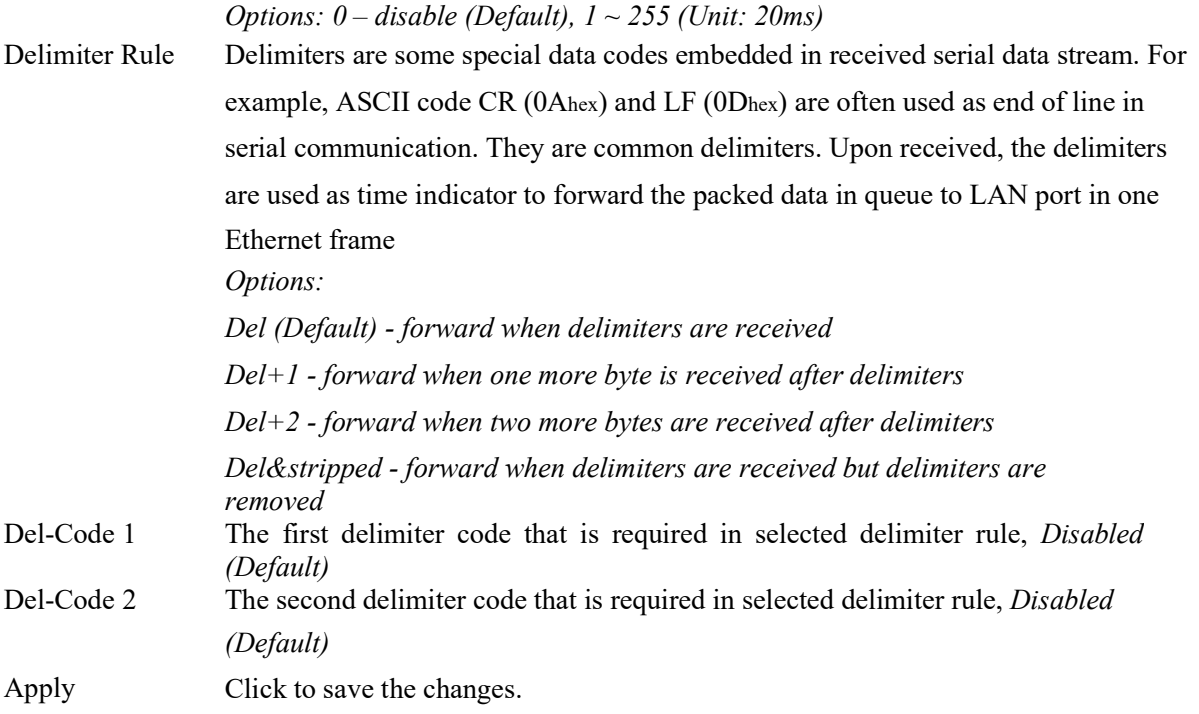

Note:

The packing rules and delimiter rule are examined at the same time upon any data received in serial port. No priority is defined between different rules.

## 5.8 Event Notification

Some events can be configured with notification when they occur. The notification can be sent via SMTP Email and SNMP trap.

## 5.8.1 Notification via SNMP Trap and Email

#### **SNMP Trap**

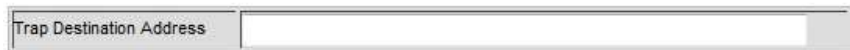

### **Mail Server**

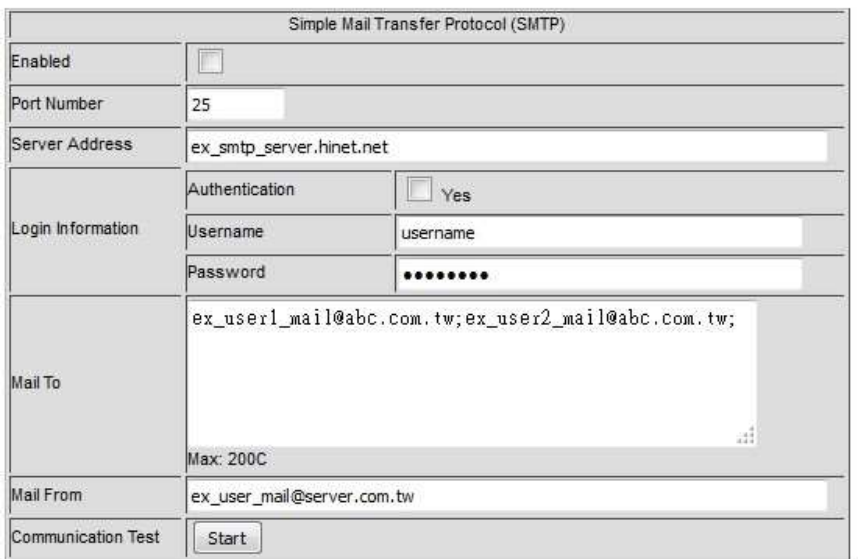

### Configuration

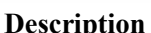

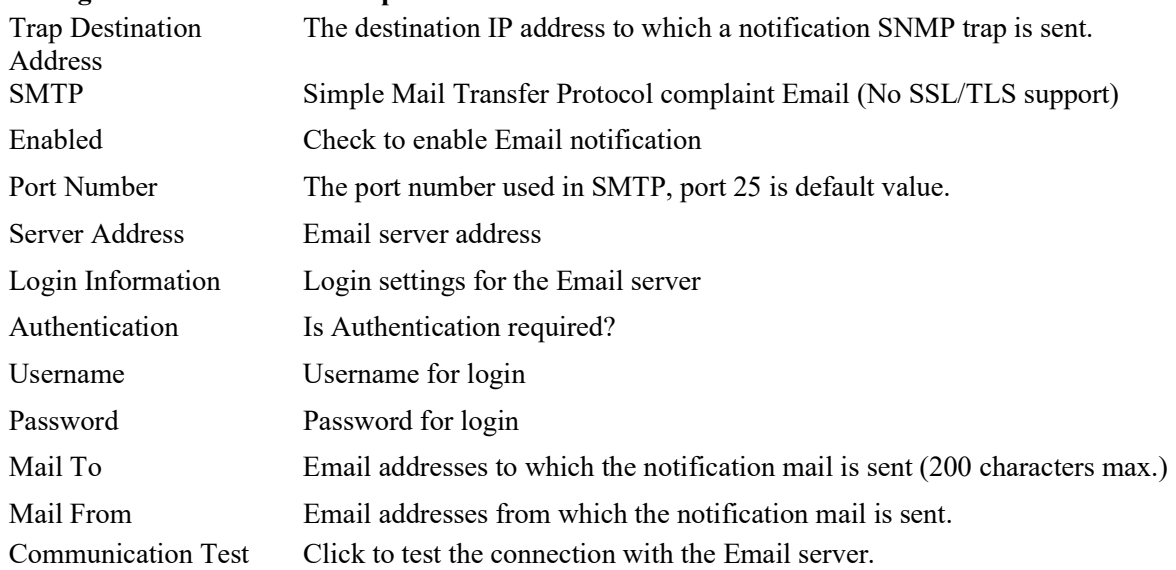

## 5.8.2 Notification Events

**Notification Events** 

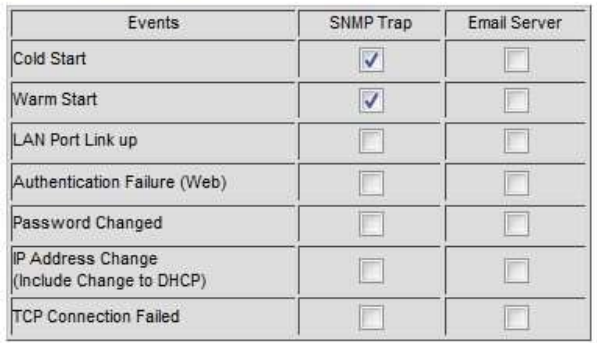

#### Apply

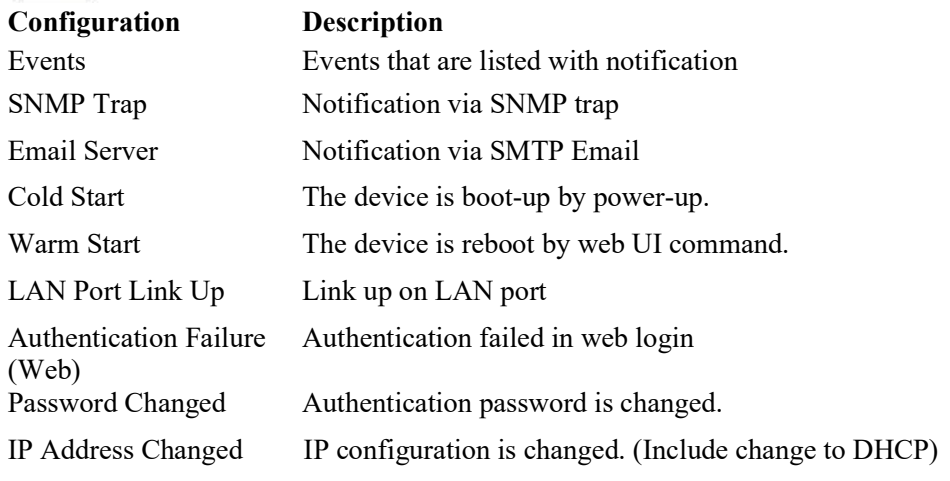

TCP Connection Failed The TCP connection is failed.

# **5.9 Statistic Overview**<br>Statistics Overview

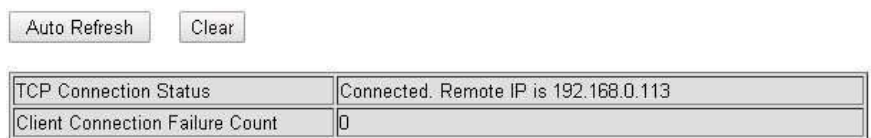

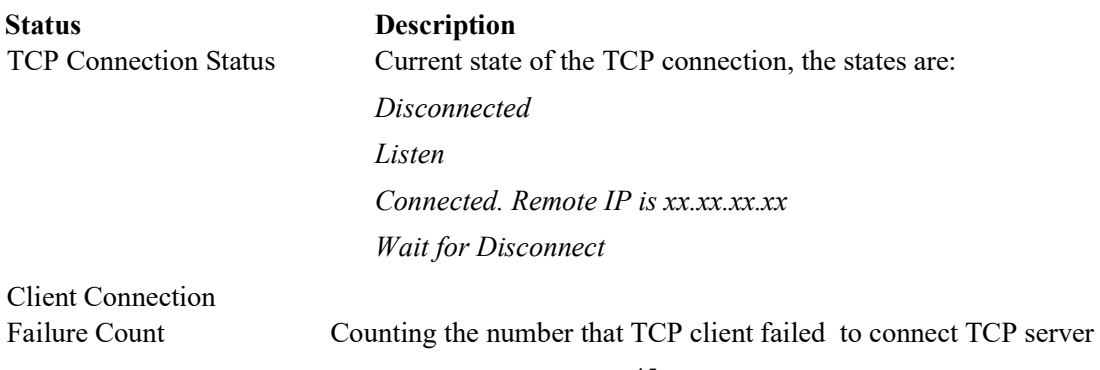

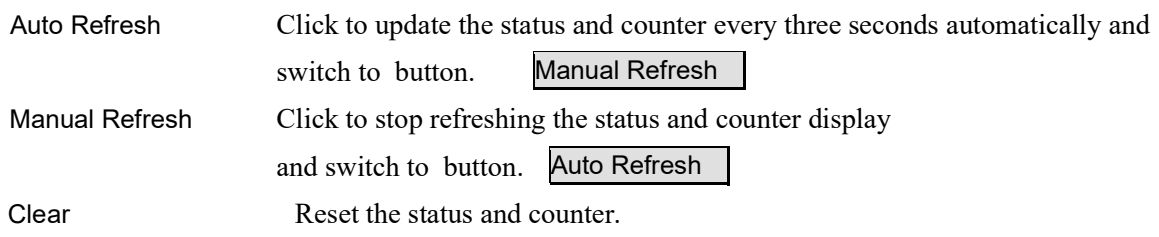

### 5.10 Ping

Ping utility is a helpful tool to troubleshoot problems in an IP network. It is a specific method for sending messages from one device to another as part of troubleshooting IP network connections. A ping test determines whether your device can communicate with another device across a network. In cases where network communication is successfully established, ping tests also can determine the connection latency (a technical term for connection delay) between the two devices.

### **ICMP Ping**

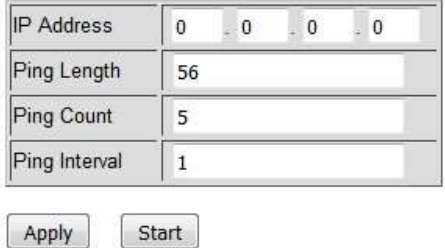

Click  $\boxed{\text{Apply}}$  to save test parameters for future use. Click  $\overline{\text{Start}}$  to start the ping test.

## 5.11 Reboot System

This command is used to reboot, or called warm-start the device. New boot-up will make configuration changes effective. Click [Yes] to proceed with the re-boot operation.

### **Reboot System**

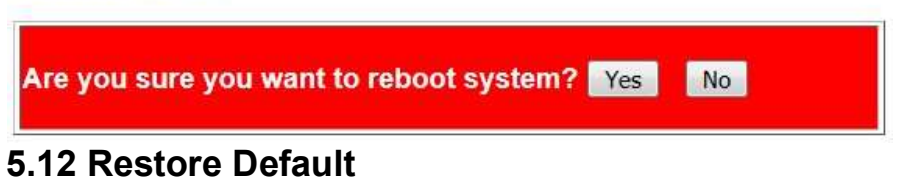

This command is used to restore the configuration with factory default settings.

**Restore Default** 

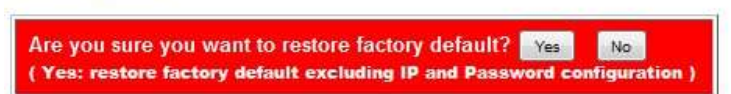

Click [Yes] to proceed with the operation.

Note: The settings inside the red square are kept and not changed after this command.. **System Host Configuration** 

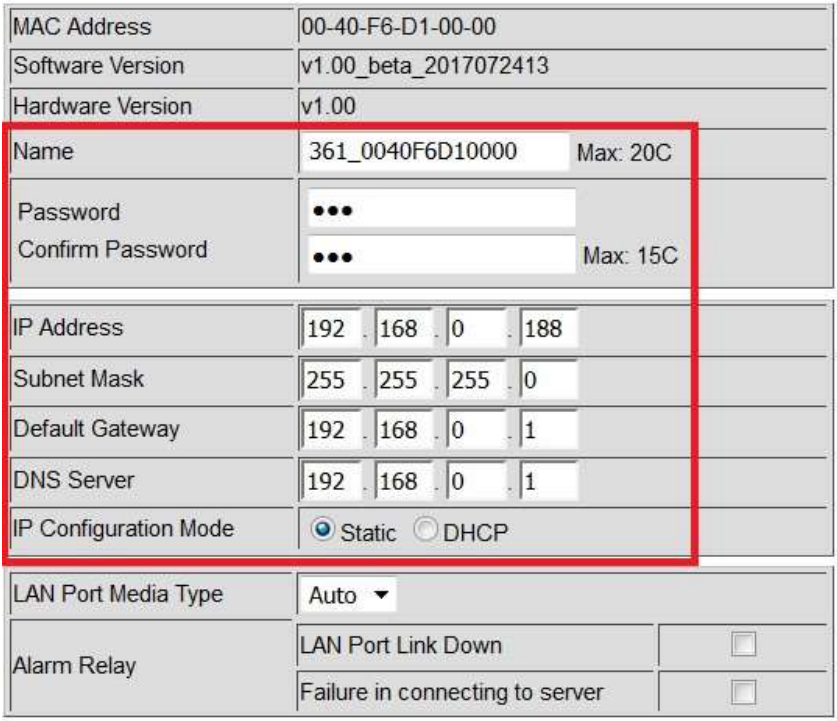

## 5.13 Firmware Update

Firmware update operation is divided into several steps as follows:

1. Confirm update request.

**Update Firmware** 

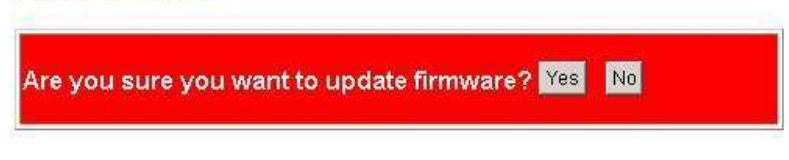

2. Warning message is displayed.

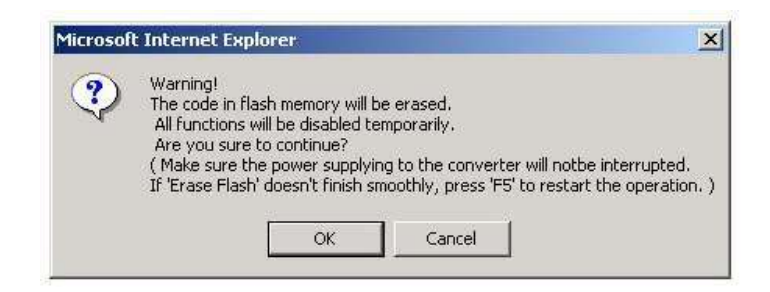

 3. Erasing flash (firmware code image) running messages: Processing update now, please wait...

Erase Flash (32/512) If this web page doesn't display correctly after operation, try to connect http://192.168.0.177.

Note: http://192.168.0.177 is just an example. In real case it shows IP address of your device.

4. Browse and select the firmware image file for uploading after flash is erased completely.

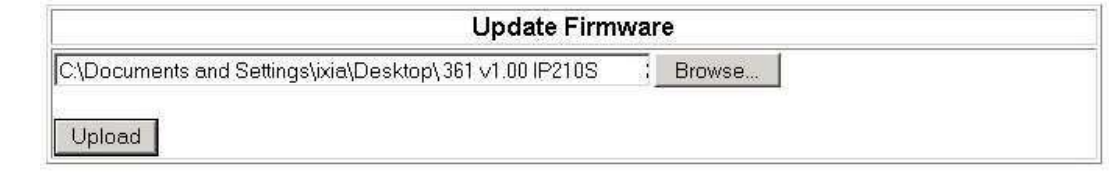

5. Click [Upload] to start image uploading. The message is displayed:

 6. When upload completed, OK is displayed and the device starts a reboot. The reboot takes 10 seconds. OK!

 $\left| \uparrow \right|$ 

7. Click [Continue] to enter web login page.

OK!

Continue

8. Web login page

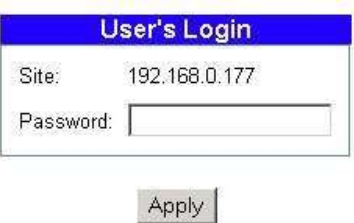

### Note:

In the case that the device was powered down accidentally during erasing flash, you may turn the device on to let it enter Step 3 to complete the Erasing flash procedure.

In the case that the device was powered down accidentally after erasing flash completed but uploading image not completed, you may turn the device on to let it enter Step 4 to complete the firmware image uploading procedure.

## 5.14 Logout

Logout Are you sure you want to logout ? Click | Yes  $\vert$  to confirm logout.

## 6. Console Commands

The serial port can be set to console mode that allows user to enter configuration commands via the serial port instead of in-band web interface.

Set DIP SW1[CM] ON to enable the serial port console mode.

### 6.1 Connecting Console

- 1. Set console mode of the converter as described in Section 2.11.
- 2. Connect PC COM port as described in Section 2.12.1.
- 3. Execute Hyper terminal utility on the PC.
- 4. Console output system information as below:

```
/*==== Ethernet to Serial Converter ====*/ 
CPU & PHY Check: OK!! 
MAC Address : 00 40 f6 d1 00 02 
DHCP Client : Disabled
IP Address : 192.168.0.177
Subnet Mask : 255.255.255.0
Gateway Address: 192.168.0.1 
DNS Address : 192.168.0.1
LAN Port Media : Auto 
Operation Mode : TCP server 
Serial Port : Baud Rate 230400 bps
Console Mode : Enabled 
S/W Version : v1.00 Beta 20170315 pm1610 
H/W Version : v1.00 
EEPROM used : 1339/2048 Byte
/*==============================================*/
```
5. The console is ready to accept command.

## 6.2 Console Command Sets

#### Command Syntax:

- 1. Read Configuration at+set cccc=<sup>[]</sup> (cccc: command string)
- 2. Set Configuration

at+set cccc=ssss $\square$ (cccc: command string, ssss: setting string)

3. Direct command at&cccc  $\Box$ 

(cccc: command string)

Note: No command prompt is provided in the console mode.

### System Host Command Set

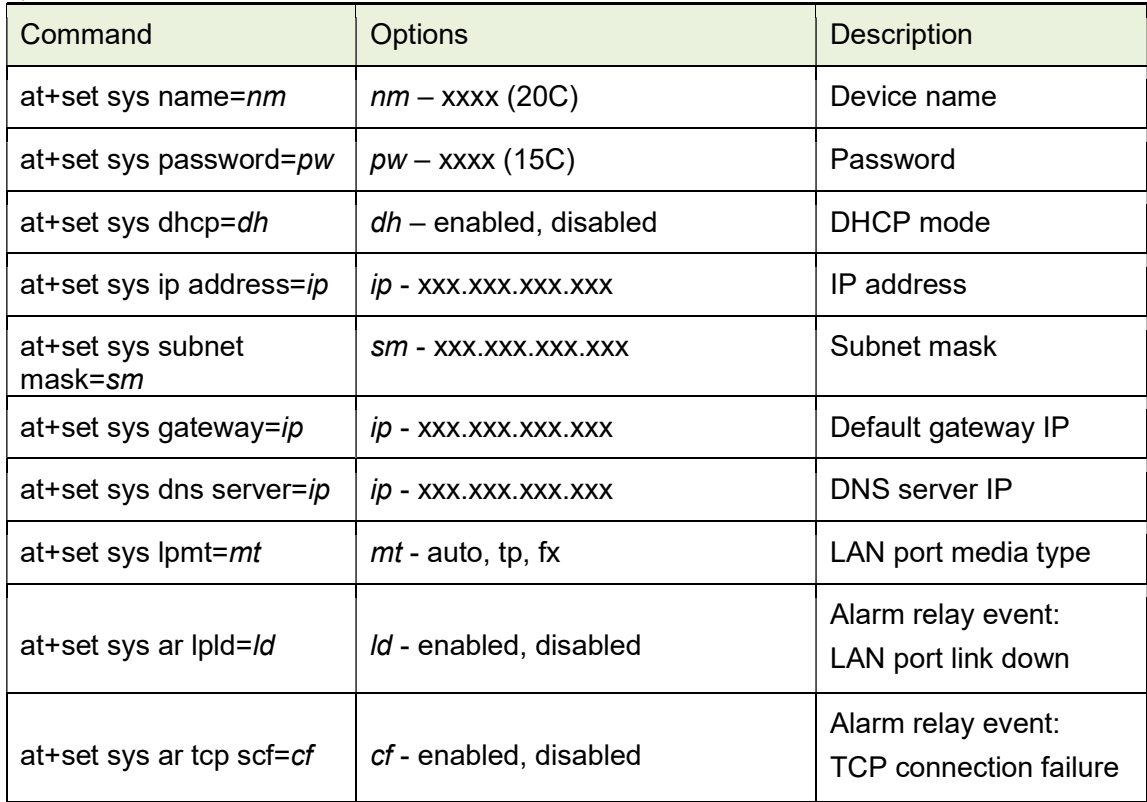

### TCP Control Command Set

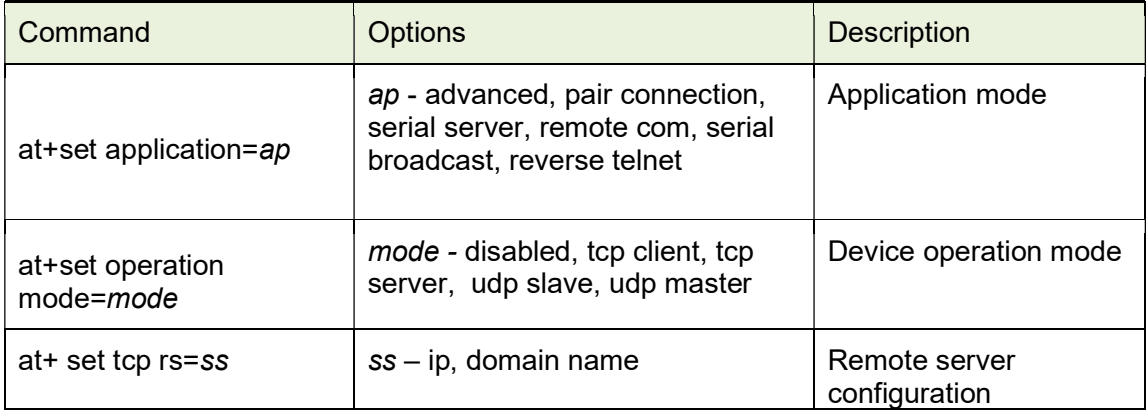

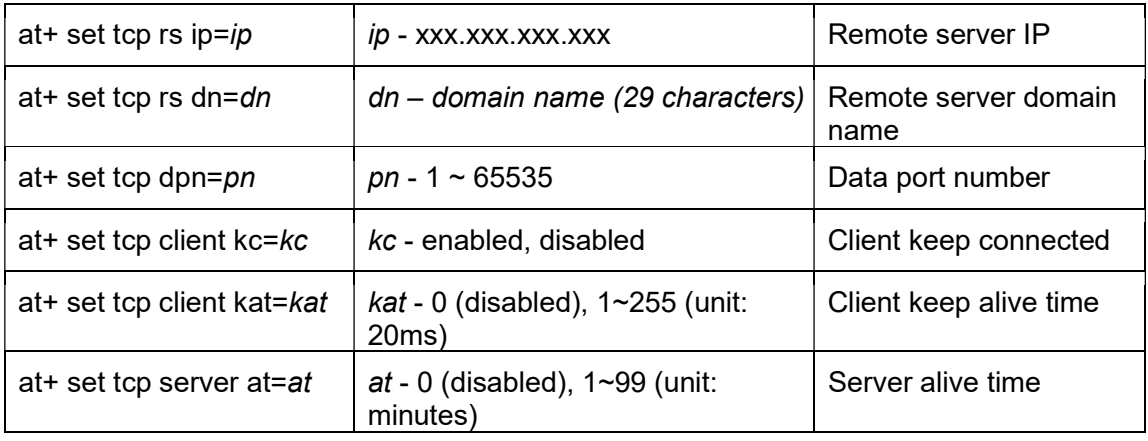

### UDP Control Command Set

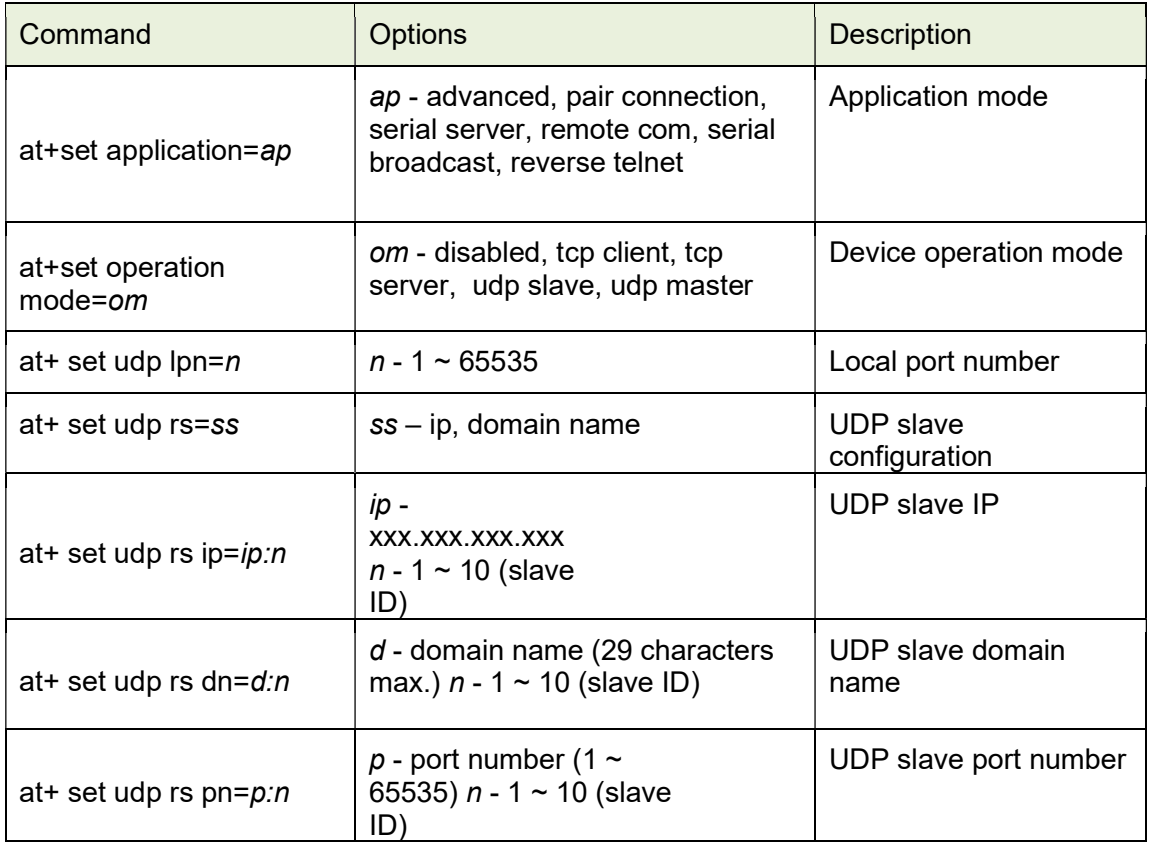

### Serial Control Command Set

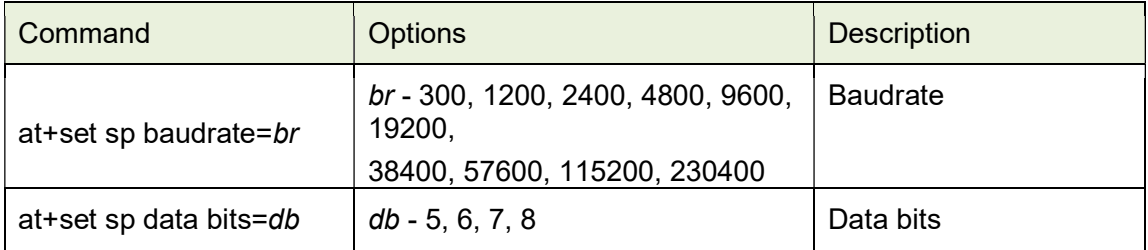

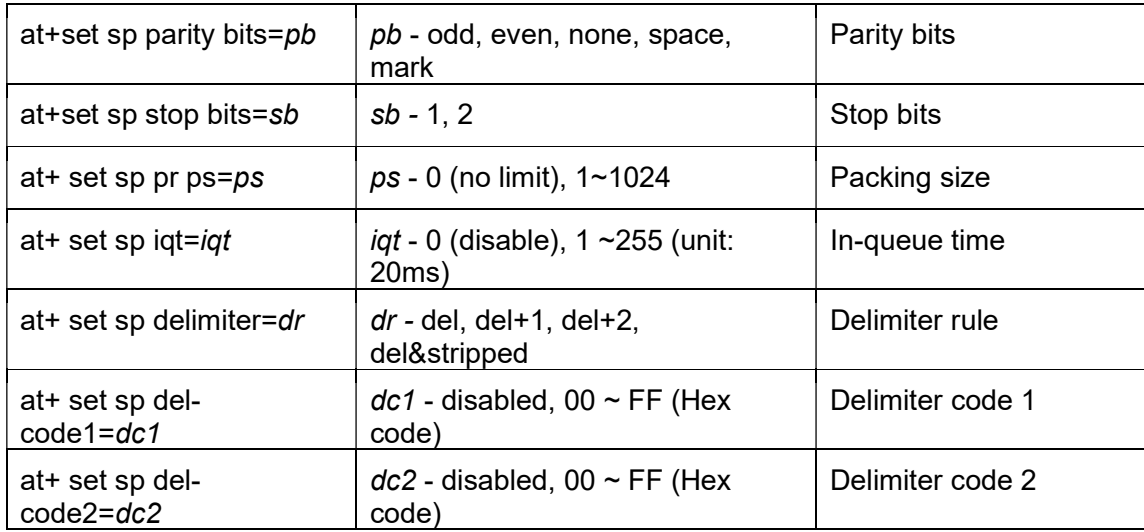

### Maintenance Command Set

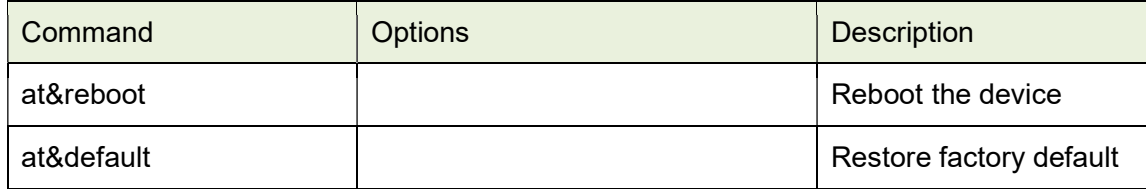

## Appendix 1. RS-422 / RS-485

EIA-485 [TIA-485] Balanced (differential) interface; defines the Physical layer, signaling protocol is not defined. EIA-485 specifies bidirectional, half-duplex data transmission. Up to 32 transmitters and 32 receivers may be interconnected in any combination, including one driver and multiple receivers (multi-drop), or one receiver and multiple drivers.

EIA/TIA-422 define a Balanced (differential) interface; specifying a single, unidirectional driver with multiple receivers (up to 32). RS-422 will support Point-to-Point, Multi-Drop topology, but not Multi-Point [EIA485]. EIA-485 devices may be used in 422 circuits, but EIA-422 may not be used in 485 circuits (because of the lack of an Enable line). The published TIA/EIA 485 and RS-422 standards define only the electrical characteristics of the drivers and receivers as listed below. They did not standardize such things such as cables and connectors, pin-outs, bus arbitration, signaling protocols, or physical wiring topology. Many different implementations have come into use and they are often incompatible with each other.

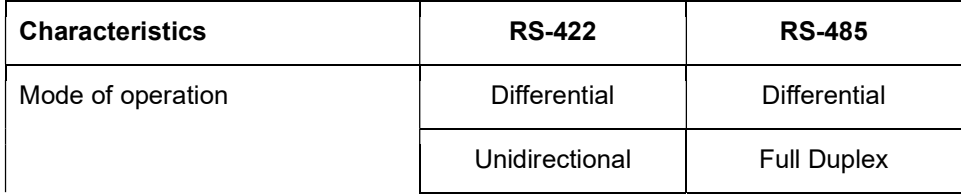

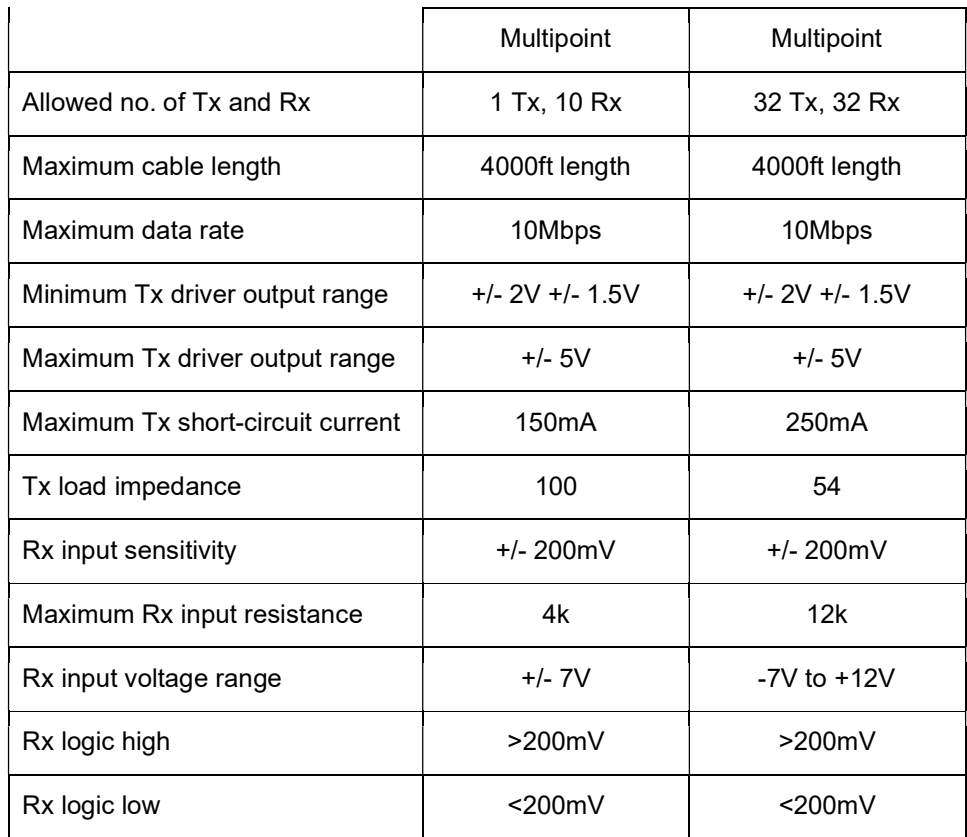

RS-485 and RS-422 are in wide use as an interface for telecommunications, industrial, medical, security and networking applications. The following sections describe examples of some of popular physical topologies.

## A1.1 RS-422 Point-to-Point Circuit

This is the simplest configuration, just one driver and one receiver. If termination is used, it is only required at the receiver end. Most RS-422 cables used to connect telecom or data-com equipment are point to point links.

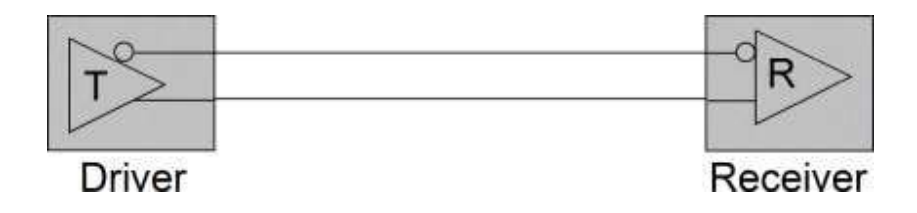

## A1.2 RS-422 Multi-drop Network

In this topology there is only one driver sending to one or more receivers. One termination resistor is recommended at the extreme end of the bus to eliminate reflections. Up to 10 receivers are permitted under RS-422. Multiple receive-only nodes may be used for point-to-multipoint communications.

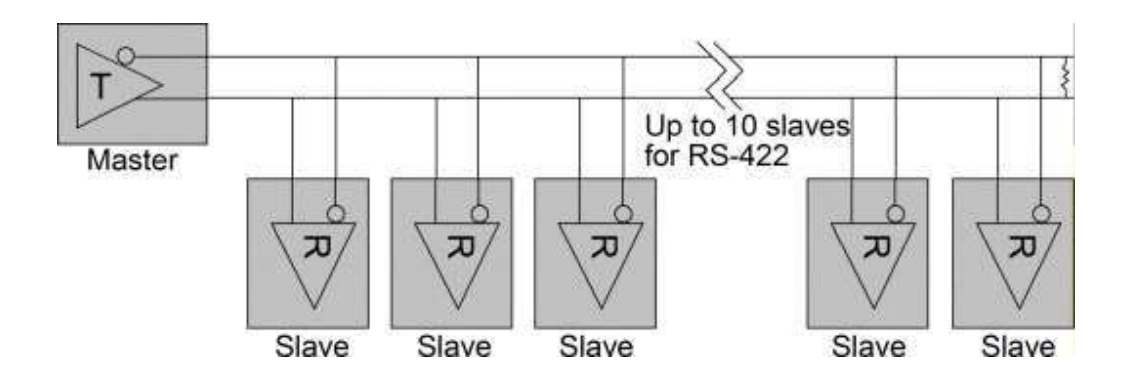

### A1.3 RS-485 Multi-drop Network

This topology is similar to RS-422 multi-drop. However, up to 32 receivers are permitted under RS-485. This may be used for point-to-multipoint communications.

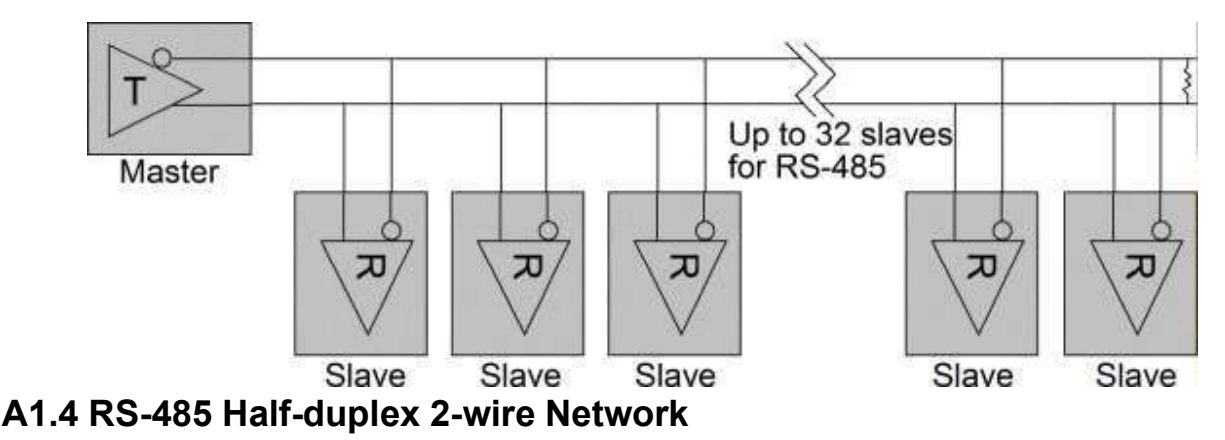

This is the typical RS-485 topology. It takes advantage of RS-485 capability to support multiple drivers on a bus. RS-422 devices should not be used in this configuration. This topology enables bidirectional communication from many nodes over long distances at low to medium data rates, all on a single pair of wires (2-wire). It can implement a very functional, very flexible and very economical data network. Because signals travel in both directions, this bus should be terminated at both ends to prevent reflections. Only one node can drive the bus at a time, making this a half-duplex communication channel. Only one driver should be active at any one time. Therefore the transceivers used on a half-duplex bus should support a Driver Enable function.

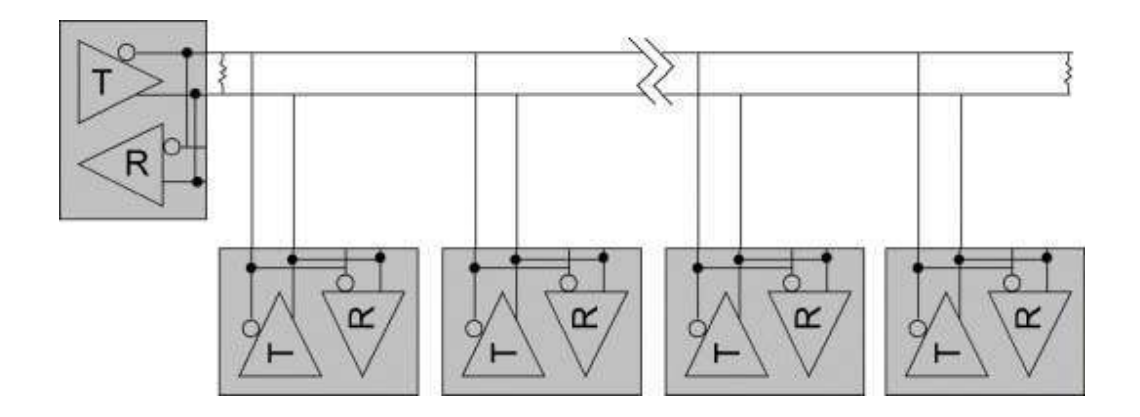

### A1.5 RS-485 Full-duplex 4-wire Network

The 4-wire network simplifies bus arbitration in multi-node RS-485. A single Master node is the only driver allowed on the top most wire pair. All other nodes listen to all data traffic that passes on the party-line type multi-drop bus. Nodes may transmit on the lower pair of wires when addressed by the master node or by using a software token-passing bus arbitration scheme.

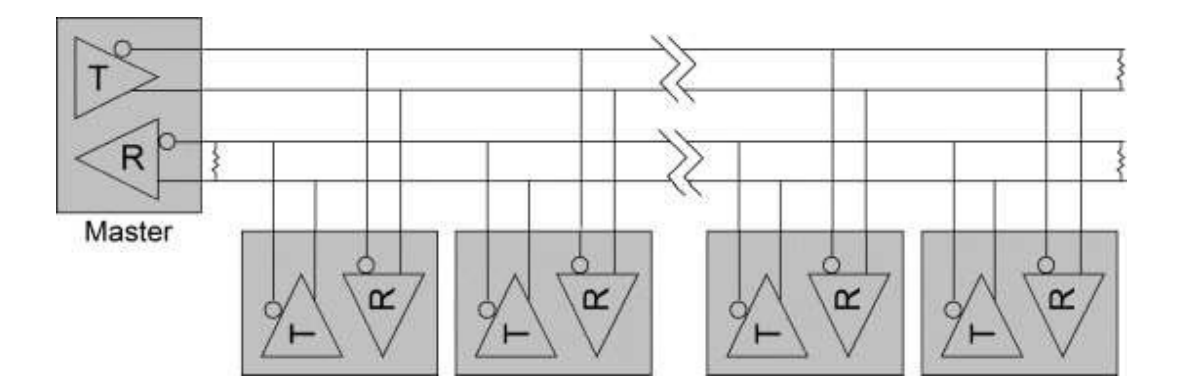

## Appendix 2. VCOM Program for Windows

Ethernet VCOM software program is contained in the product CD of the converter. It is free and used to map the serial port of a remote converter to a COM port number for Windows PC such that a remote converter's serial port can be accessed (read/write serial data) like a local physical COM port over a LAN topology. It allows the converter to be compatible with most of existing serial applications for Windows.

## A2.1 Functions of VCOM

The purpose of VCOM:

- 1. Search Device
- 2. Create/Remove/Configure Virtual Com ports

## A2.2 Installing the VCOM Program

The software is called "VCOM utility for windows2000/xp/2003/2008/Vista/Windows 7(x86/x64)". However, it is also compatible to Windows 8 and Windows 10.

The steps for installation are:

- 1. Locate and run VCOMSETUP.EXE file in the product CD on your Windows system.
- 2. Follow the steps as follows until VCOM installation complete:

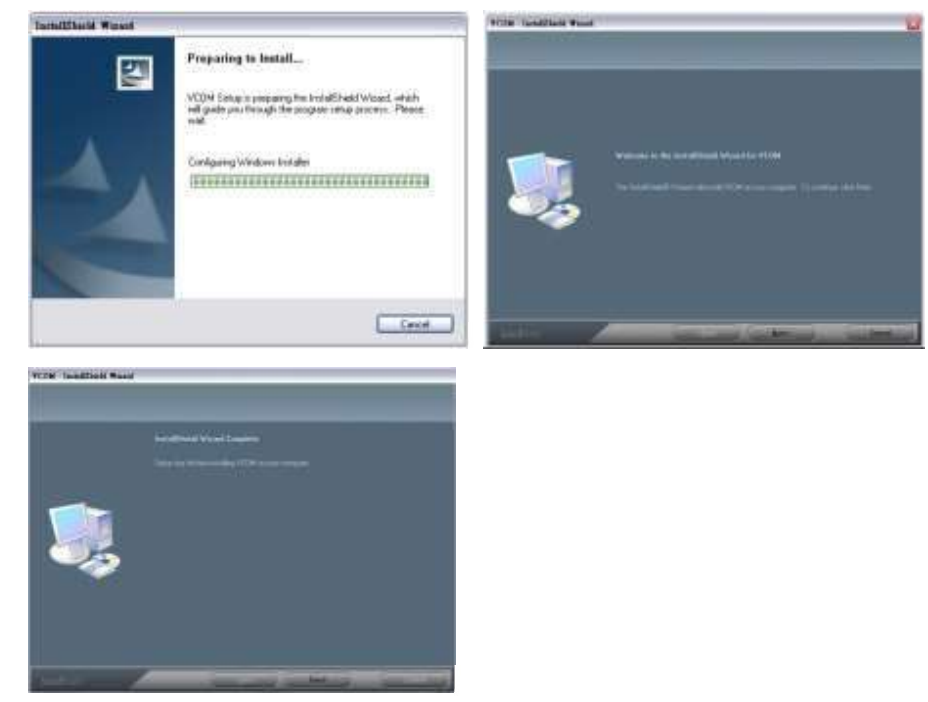

3. Follow the steps for WinPcap installation:

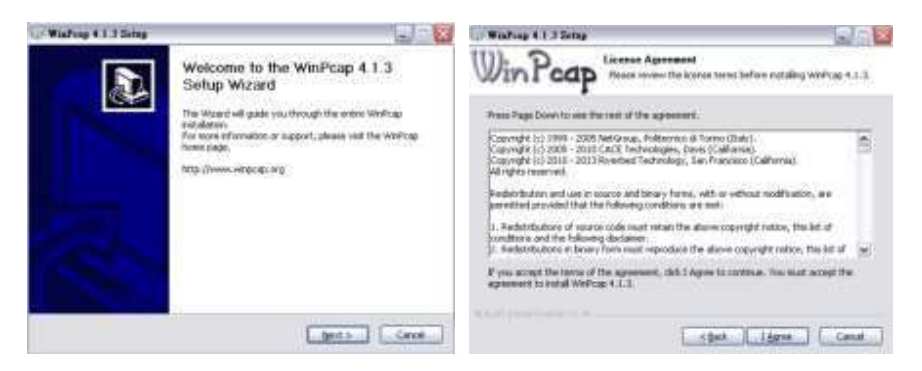

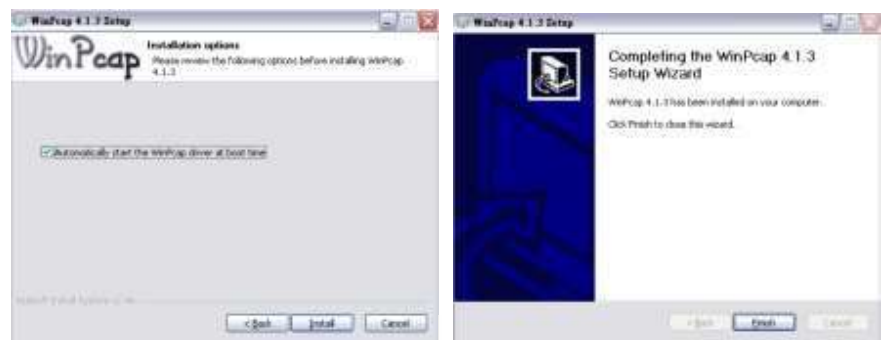

4. Installation complete.

## A2.3 VCOM Program Operation

VCOM provides "Device Info" and "COM Mapping" operations as follows:

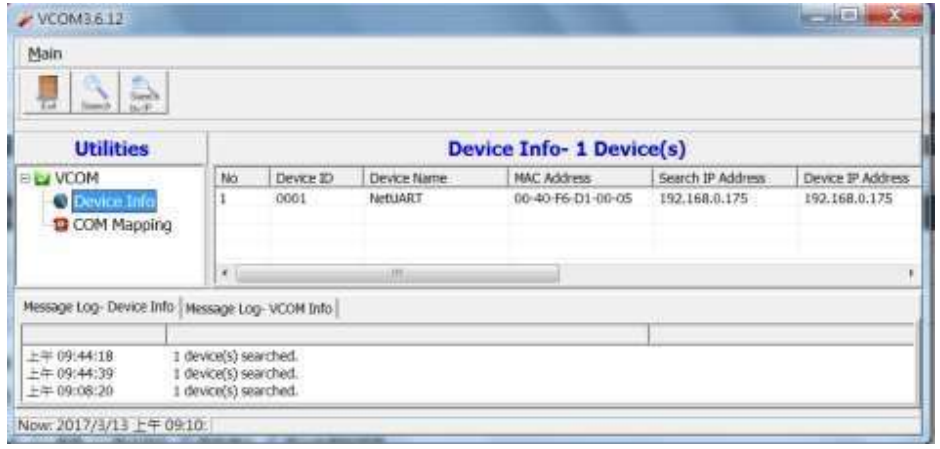

### Device Info

Two buttons are provided to:

- 1. Search: Click to search all VCOM compatible devices in network.
- 2. Search by IP: Click to search the devices in the specified IP ranges.

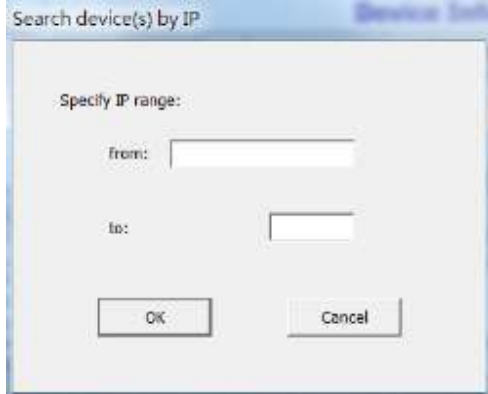

**Contract Contract Contract** 

### COM mapping

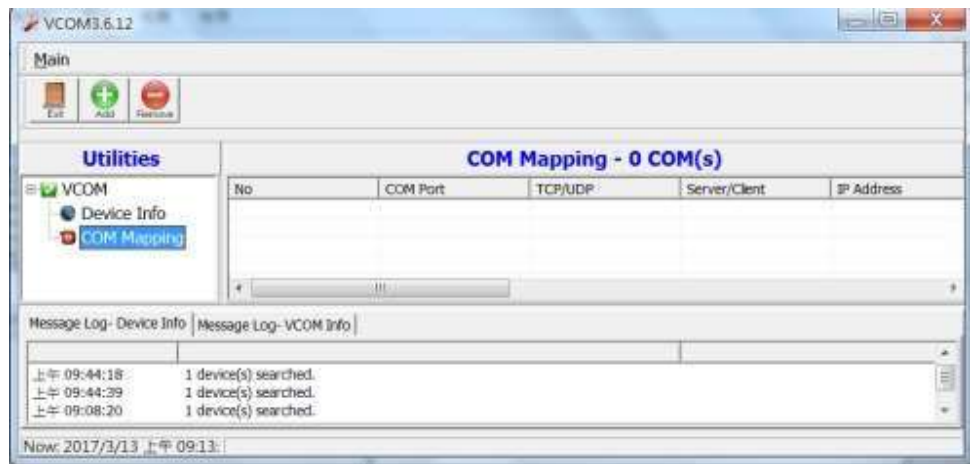

l

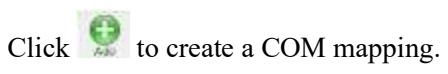

Select the target device for your mapping from the search list.

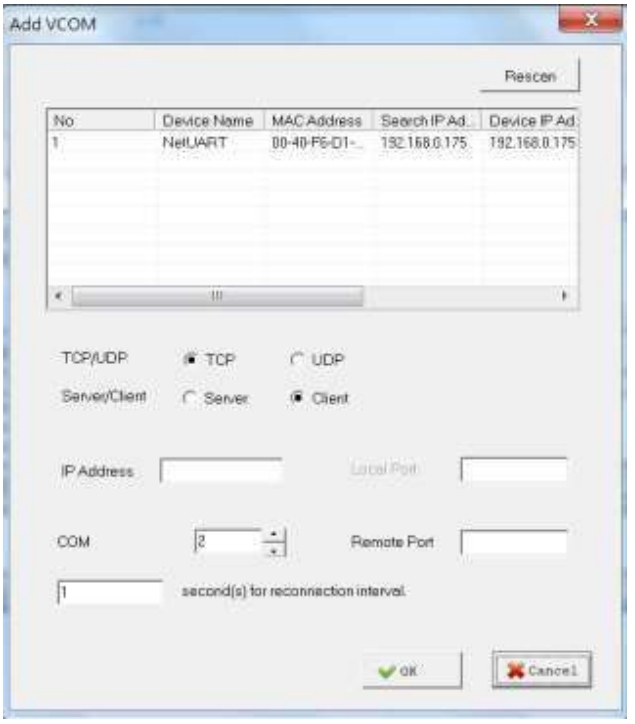

## Delete COM Mapping

Specify the existing COM port number to be deleted first in the list.

Click to remove the specified COM port mapping from the list.

### Auto Start for Windows

Click "Auto-start Setting" command in Main menu, as illustrated below, to get VCOM enabled to auto start for Windows.

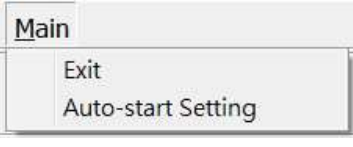